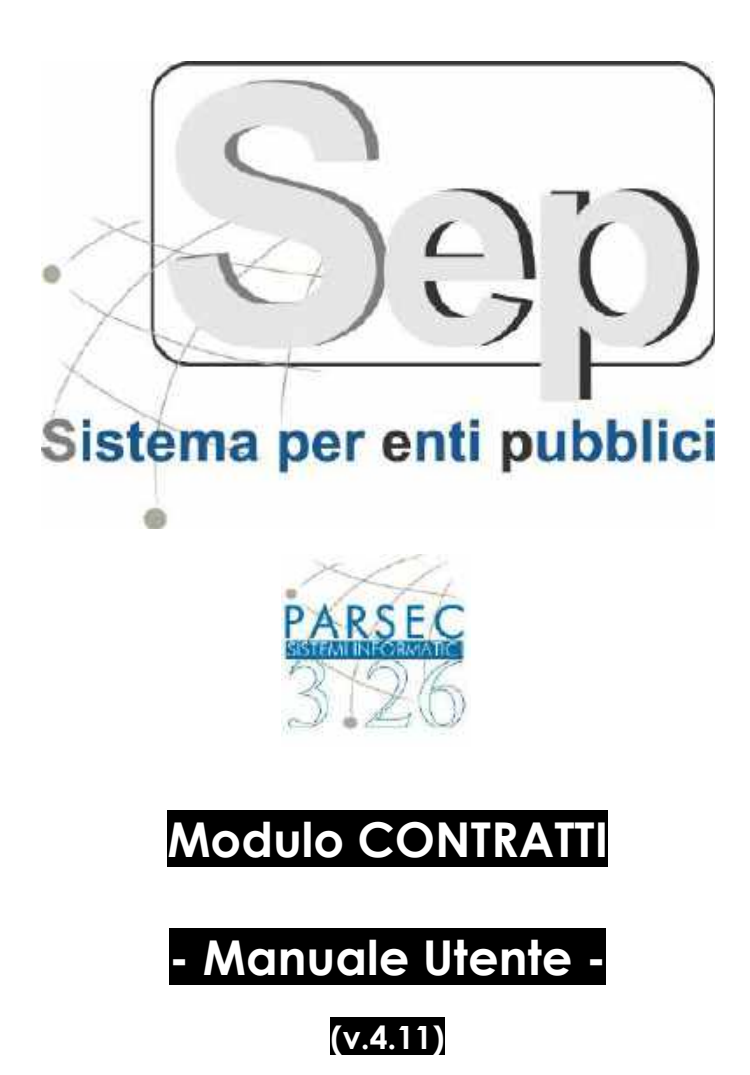

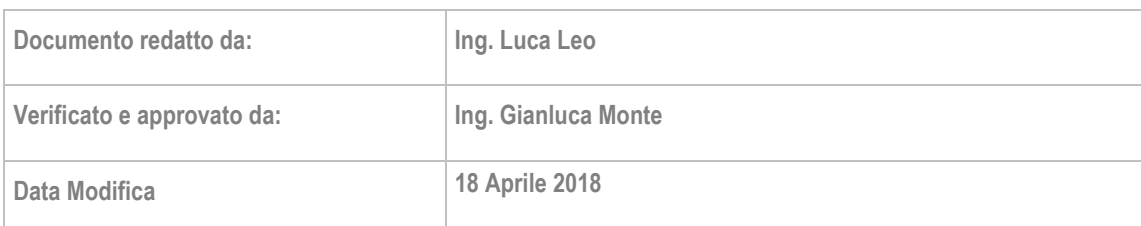

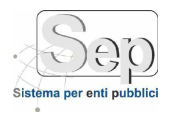

## **SOMMARIO**

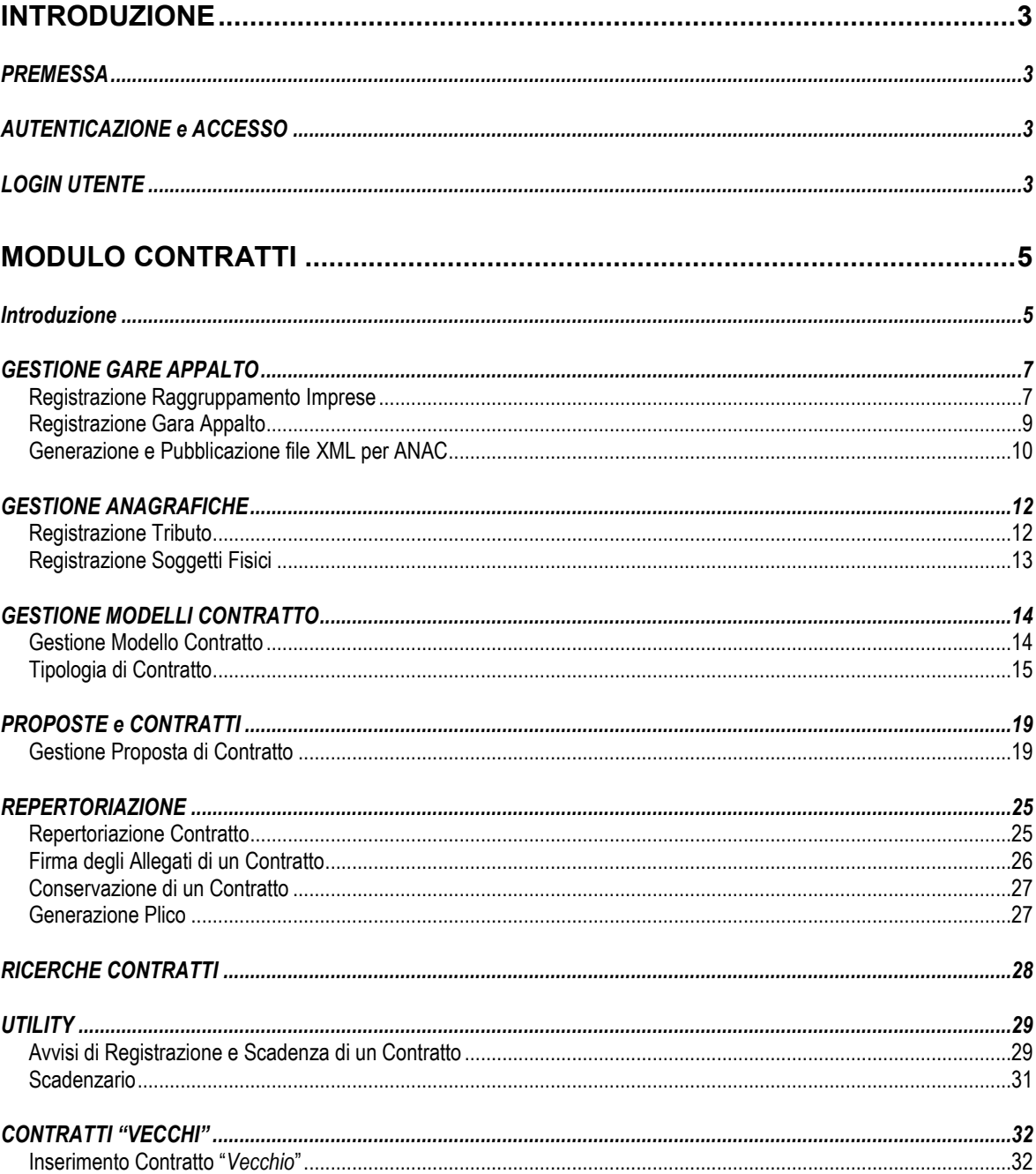

pag. 2 PARSEC 3.26 srl - www.parsec326.it - Tel.0832228477 - Email: lecce@parsec326.it - P.E.C.: parsec326@legalmail.it - Sede legale e amministrativa: Via del Platano, n. 7 (Castromediano) - 73020 Cavallino (Le)

- Sede di Bari: Via Cesare Diomede Fresa n, 5 - 70126 Bari - Tel. 0803031370 - Email: bari@parsec326.it

- Sede di Foggia: Piazza Matteotti n. 24 - 71032 Biccari (FG) - Tel. 0881591759 - Email: foggia@parsec326.it Capitale sociale € 100.000,00 (I.V.) C.F./p.IVA/numero di Iscrizione al Registro delle Imprese di Lecce:

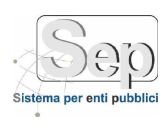

# **INTRODUZIONE PREMESSA**

<span id="page-2-2"></span><span id="page-2-1"></span><span id="page-2-0"></span>Il presente manuale operativo è stato realizzato per consentire agli utenti di familiarizzare rapidamente col prodotto. Il modulo SEP documentato è il modulo dei Contratti: esso consente le attività di creazione, repertoriazione e firma dei Contratti della PA. Inoltre consente di gestire le gare d'appalto nelle loro informazioni minime al fine di generare i file xml richiesti dall' ANAC (ex AVCP) secondo l'art. 1 comma 32 della Legge 190/2012.

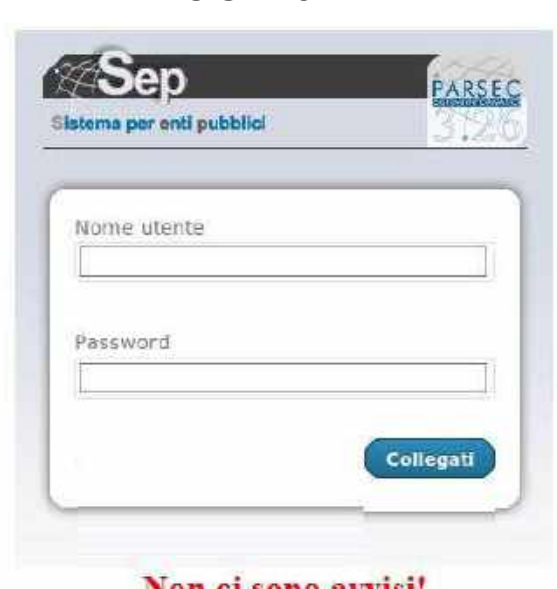

# <span id="page-2-3"></span>**AUTENTICAZIONE e ACCESSO LOGIN UTENTE**

Non ci sono avvisi! **Figura 1: S.e.p.: Login utente**

<span id="page-2-4"></span>L'accesso ("login") al sistema S.E.P. (Sistema per enti pubblici) avviene semplicemente richiamando l'homepage dell'applicazione da un comune browser web (ad esempio Internet Explorer), inserendo le credenziali di accesso personali (username e password) e cliccando sul tasto  $\sqrt{\alpha}$  [\(Figura 1\)](#page-2-4).

Se le credenziali sono corrette, verrà visualizzata la pagina principale del programma (homepage) e il menù di uno dei moduli installati sul sistema, in particolare quello che l'utente ha indicato come "modulo di default".

I moduli disponibili sono indicati nel menù in alto sullo schermo. Per spostarsi da un modulo all'altro, è sufficiente cliccare sul nome del modulo in alto.

Ogni modulo offre un insieme di procedure relative alle funzionalità del modulo stesso.

Tutte le procedure disponibili per ogni modulo sono contenute nel menù di sinistra, detto menù contestuale (o menu del modulo). La caratteristica di tutte le maschere che vedremo è che se una descrizione è arancione vuol dire che quel campo è usato come filtro per la ricerca, mentre se la etichetta (label)

*pag. 3 PARSEC 3.26 srl - www.parsec326.it - Tel.0832228477 – Email: lecce@parsec326.it - P.E.C.: parsec326@legalmail.it - Sede legale e amministrativa: Via del Platano, n. 7 (Castromediano) – 73020 Cavallino (Le)*

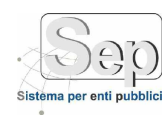

finisce un \* vuol dire che è un campo obbligatorio: il Sistema non permetterà il salvataggio delle informazioni se si lascia vuoto il campo.

*03791010758*

*pag. 4 PARSEC 3.26 srl - www.parsec326.it - Tel.0832228477 – Email: lecce@parsec326.it - P.E.C.: parsec326@legalmail.it - Sede legale e amministrativa: Via del Platano, n. 7 (Castromediano) – 73020 Cavallino (Le)*

*<sup>-</sup> Sede di Bari: Via Cesare Diomede Fresa n, 5 - 70126 Bari - Tel. 0803031370 – Email: bari@parsec326.it* 

*<sup>-</sup> Sede di Foggia: Piazza Matteotti n. 24 - 71032 Biccari (FG) - Tel. 0881591759 – Email: foggia@parsec326.it Capitale sociale € 100.000,00 (I.V.) C.F./p.IVA/numero di Iscrizione al Registro delle Imprese di Lecce:* 

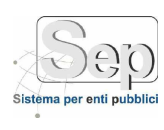

# **MODULO CONTRATTI**

# **Introduzione**

<span id="page-4-1"></span><span id="page-4-0"></span>Secondo la modifica dell'art. 6, comma 3, del D.L. n. 179/2012, convertito in L. n. 221/2012 un Contratto è stipulato, a pena di nullità, con atto pubblico notarile informatico, ovvero, in modalità elettronica secondo le norme vigenti per ciascuna stazione appaltante, in forma pubblica amministrativa a cura dell'Ufficiale rogante dell'amministrazione aggiudicatrice o mediante scrittura privata. Il modulo S.E.P. – Contratti consente la creazione, repertoriazione e firma dei Contratti stipulati dalla Pubblica Amministrazione nella forma sia Pubblica Amministrativa che Privata.

All'atto della creazione di un Contratto andranno obbligatoriamente notati i seguenti elementi:

- oggetto
- natura contratto:
- tipologia contratto;
- importo;
- data stipula;
- data inizio validità;
- Ufficiale Rogante (la obbligatorietà dipende dalla tipologia di Contratto);
- Contraente/i;

L'insieme di tali elementi costituiscono le informazioni minime per il censimento di un Contratto nel Sistema. Il menu dei Contratti è suddiviso logicamente nei seguenti sottomenu:

- **Gestione Gare**: si definiscono i dati minimi (per garantire la generazione dei file xml e relativa pubblicazione secondo l'art. 1 comma 32 della Legge 190/2012) delle gare d'appalto. Qui si definiscono anche i raggruppamenti di imprese ed è presente, come accennato, la funzione di generazione dei file xml per quanto riguarda gli adempimenti annuali nei confronti dell'ANAC (ex AVCP).
- **Gestione Anagrafiche**: si definiscono i Tributi previsti in un Contratto, fondamentali per il corretto funzionamento del Sistema e i Soggetti Fisici, ossia le figure dell'Ente che interagiranno col Modulo Contratti sia come Ufficiale Rogante che come Funzionari.
- **Gestione Modelli**: si definiscono i Modelli e le Tipologie di Contratto. Un Modello di Contratto altro non è che un *Template* (schema) da poter utilizzare come "matrice" all'atto della creazione di un Contratto. La Tipologia di Contratto invece serve a definire la associazione tra Modello e tra Tributi e Documenti previsti. All'atto della creazione di un Contratto, selezionando la Tipologia, verranno riportati automaticamente sia il Modello, sia i Tributi (quest'ultimi naturalmente potranno essere liberamente cambiati mentre il modello può essere facilmente lavorato per farlo diventare il contratto effettivo), sia i Documenti previsti.
- **Proposte e Contratti**: si crea una Proposta di Contratto e, nella funzione di Repertoriazione, si numera e si appone la firma digitale. Inoltre si può creare, sempre nella funzione di repertoriazione, il plico: un file xml secondo lo standard Unimod. Se si vuole registrare telematicamente il Contratto, tale plico, firmato digitalmente, dovrà essere inviato, tramite il portale Sister, all'Agenzia delle Entrate.

*PARSEC 3.26 srl - www.parsec326.it - Tel.0832228477 – Email: lecce@parsec326.it - P.E.C.: parsec326@legalmail.it - Sede legale e amministrativa: Via del Platano, n. 7 (Castromediano) – 73020 Cavallino (Le)*

*<sup>-</sup> Sede di Bari: Via Cesare Diomede Fresa n, 5 - 70126 Bari - Tel. 0803031370 – Email: bari@parsec326.it* 

*<sup>-</sup> Sede di Foggia: Piazza Matteotti n. 24 - 71032 Biccari (FG) - Tel. 0881591759 – Email: foggia@parsec326.it Capitale sociale € 100.000,00 (I.V.) C.F./p.IVA/numero di Iscrizione al Registro delle Imprese di Lecce: 03791010758*

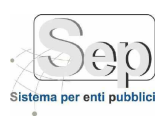

- **Ricerche Contratti:** funzioni di ricerca e visualizzazione dei Contratti stipulati nel corso del tempo**.**
- **Utility:** funzioni che aiutano l'Utente nella gestione delle Scadenze dei Contratti, anche per quanto riguarda i termini per la registrazione presso la Agenzia delle Entrate.

Iniziamo adesso ad esaminare ogni singola voce del Menu.

*- Sede di Bari: Via Cesare Diomede Fresa n, 5 - 70126 Bari - Tel. 0803031370 – Email: bari@parsec326.it* 

*- Sede di Foggia: Piazza Matteotti n. 24 - 71032 Biccari (FG) - Tel. 0881591759 – Email: foggia@parsec326.it Capitale sociale € 100.000,00 (I.V.) C.F./p.IVA/numero di Iscrizione al Registro delle Imprese di Lecce:* 

*03791010758*

*PARSEC 3.26 srl - www.parsec326.it - Tel.0832228477 – Email: lecce@parsec326.it - P.E.C.: parsec326@legalmail.it - Sede legale e amministrativa: Via del Platano, n. 7 (Castromediano) – 73020 Cavallino (Le)*

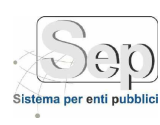

# **GESTIONE GARE APPALTO**

<span id="page-6-0"></span>La sezione del Menu Gestione Gare D'Appalto permette all'utente di poter eseguire le seguenti operazioni:

- Registrazione di un Raggruppamento Imprese;
- Registrazione di una Gara d'Appalto;
- <span id="page-6-1"></span>Generazione e pubblicazione dei file xml per l' ANAC (ex AVCP).

### **Registrazione Raggruppamento Imprese**

Si accede tramite la voce di Menu: Contratti->Gare D'Appalto -> Raggruppamento.

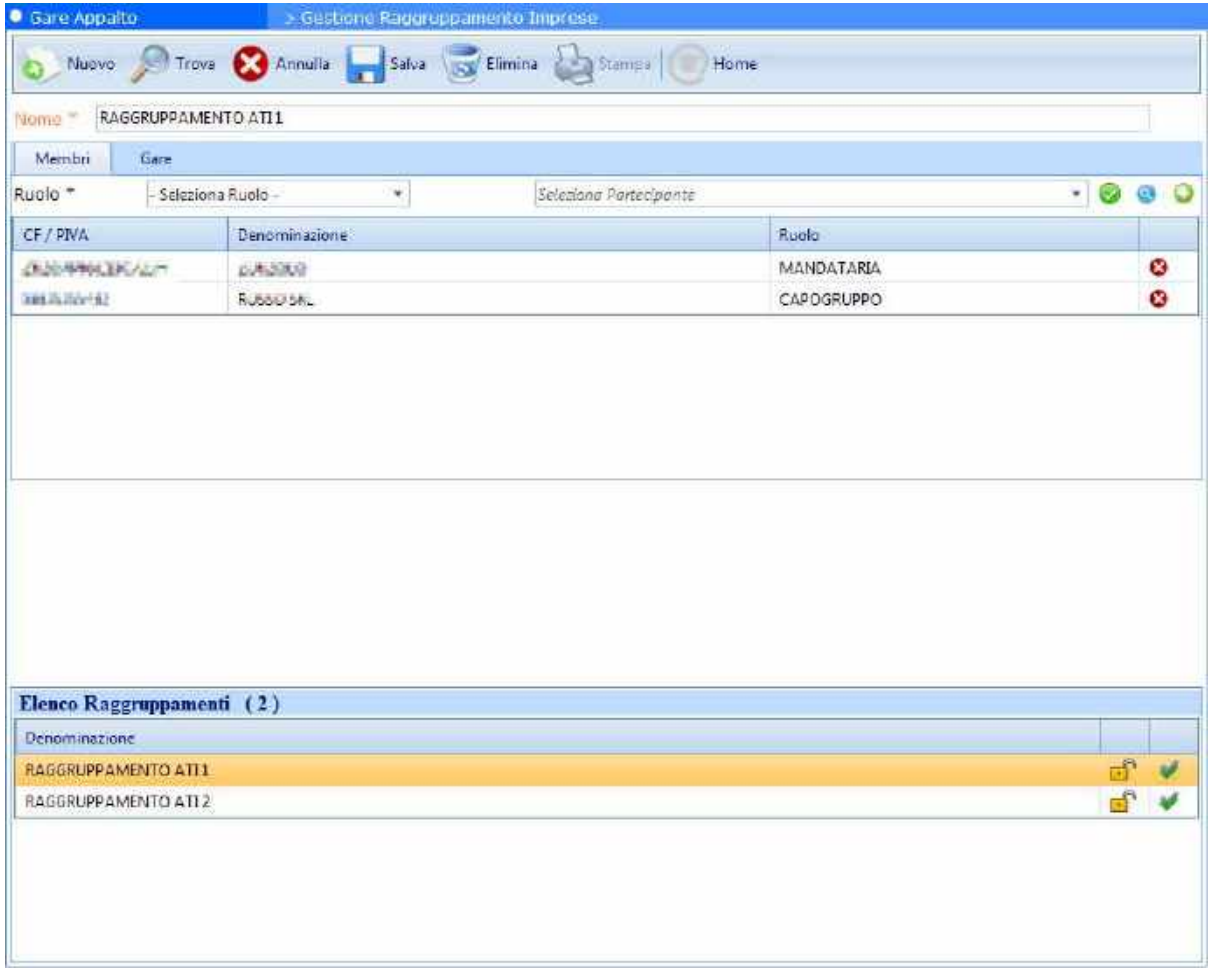

#### **Figura 2: Funzione Raggruppamento Imprese**

La funzione si divide, dal punto dal vista logico, in tre aree: nella prima si specifica semplicemente il nome del raggruppamento, nella seconda si costruisce l'elenco dei soggetti partecipanti e nella terza si elencano i raggruppamenti inseriti nel tempo. L'icona a forma di lucchetto aperta o chiusa indica se un Raggruppamento può essere modificato/cancellato oppure no: ciò dipende dallo stato della gara in cui il raggruppamento risulta inserito. Se lo stato della gara è in corso allora il raggruppamento può essere modificato altrimenti no. Per inserire i membri del raggruppamento occorre specificare il Ruolo e dopo si clicca sull'icona ( ) per aprire la Rubrica del SEP. Altrimenti è possibile selezionare un elemento della

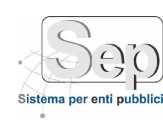

rubrica dal menu a tendina (Seleziona Partecipante) oppure si clicca sul pulsante **Q**: in quest'ultimo caso comparirà la seguente maschera per l'inserimento veloce di un Soggetto in Rubrica:

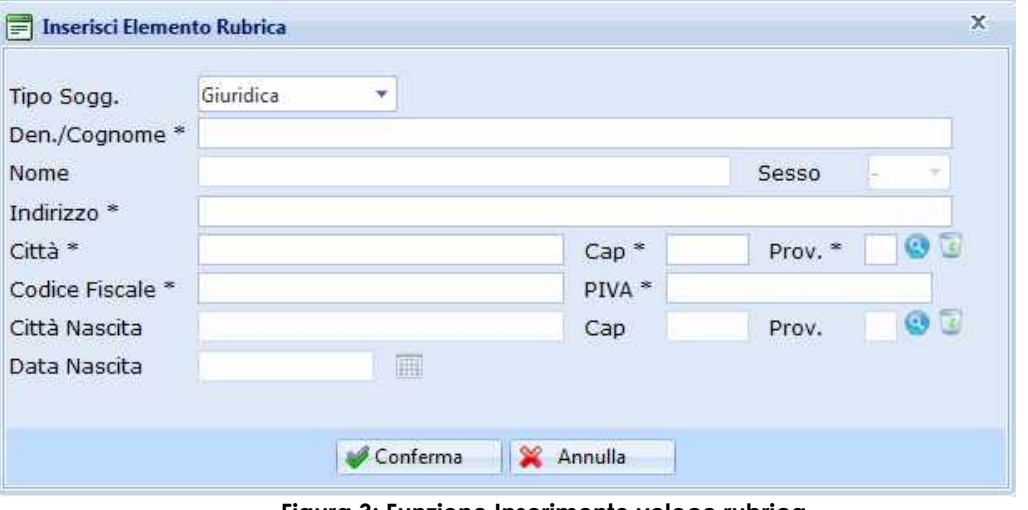

**Figura 3: Funzione Inserimento veloce rubrica**

In base alla tipologia di Soggetto (Fisico o Giuridico) alcuni campi saranno obbligatori e altri no.

*PARSEC 3.26 srl - www.parsec326.it - Tel.0832228477 – Email: lecce@parsec326.it - P.E.C.: parsec326@legalmail.it - Sede legale e amministrativa: Via del Platano, n. 7 (Castromediano) – 73020 Cavallino (Le)*

*- Sede di Bari: Via Cesare Diomede Fresa n, 5 - 70126 Bari - Tel. 0803031370 – Email: bari@parsec326.it* 

*- Sede di Foggia: Piazza Matteotti n. 24 - 71032 Biccari (FG) - Tel. 0881591759 – Email: foggia@parsec326.it Capitale sociale € 100.000,00 (I.V.) C.F./p.IVA/numero di Iscrizione al Registro delle Imprese di Lecce: 03791010758*

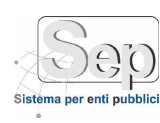

## **Registrazione Gara Appalto**

<span id="page-8-0"></span>Si accede tramite la voce di Menu: Contratti $\rightarrow$ Gare D'Appalto  $\rightarrow$  Gara Appalto.

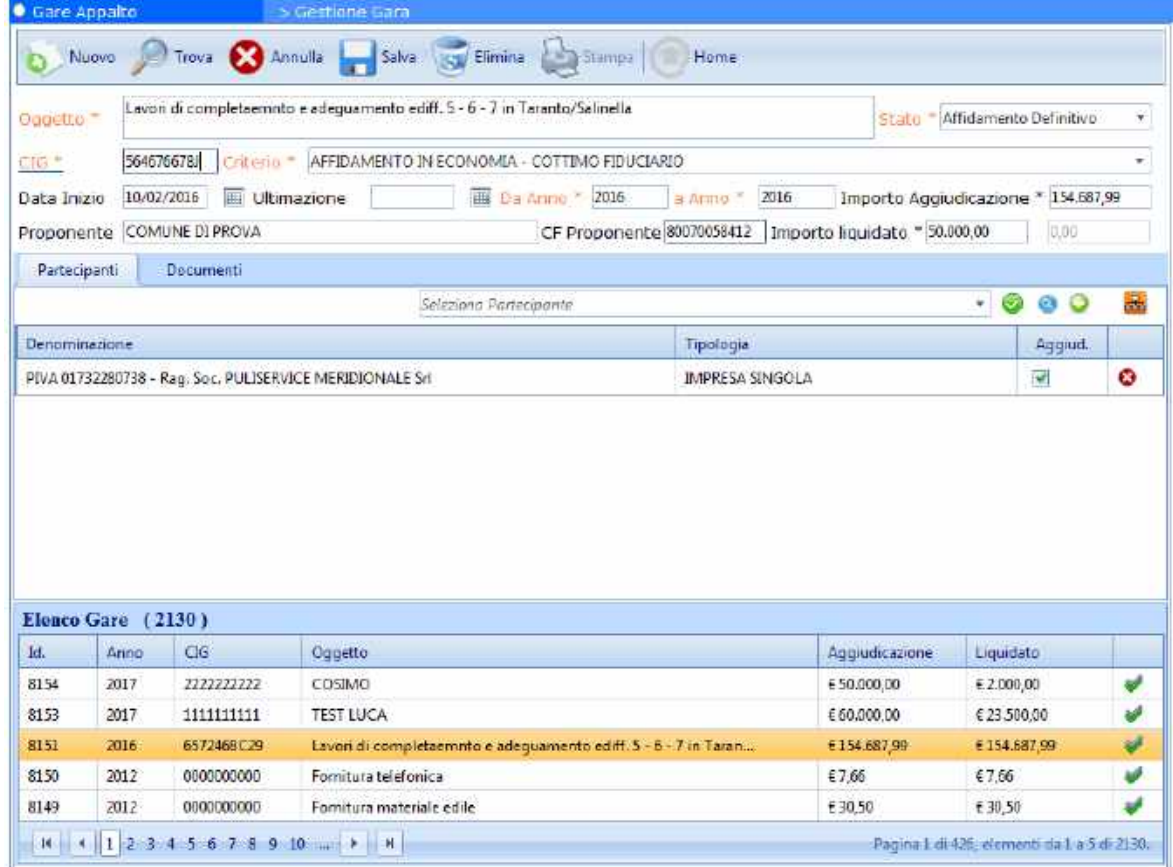

**Figura 4: Funzione Gara Appalto**

La funzione si divide in tre aree: nella prima si specificano semplicemente i dati della gara d'appalto (oggetto, cig, stato, criterio di scelta del contraente, il periodo di riferimento, ecc.), nella seconda si specifica l'elenco dei Partecipanti (raggruppamenti e/o imprese singole), e nella terza si elencano le gare inserite nel tempo. Per inserire un partecipante occorre o selezionarlo dal menu a discesa e cliccare sulla spunta verde (<sup>0</sup>), o cliccare sull'icona (8) per aprire la Rubrica del SEP e scegliere la singola impresa, oppure si può cliccare sull'icona affianco (**mai**) per la selezione di un raggruppamento. Durante l'inserimento dell'elenco dei partecipanti c'è la possibilità di indicare l'eventuale aggiudicatario della gara cliccando sulla relativa casella di spunta che appare nella griglia dei partecipanti. Anche in questa maschera si può utilizzare l'icona **Q** per l'inserimento veloce in Rubrica di un Partecipante (vedi figura 3).

*- Sede di Bari: Via Cesare Diomede Fresa n, 5 - 70126 Bari - Tel. 0803031370 – Email: bari@parsec326.it - Sede di Foggia: Piazza Matteotti n. 24 - 71032 Biccari (FG) - Tel. 0881591759 – Email: foggia@parsec326.it Capitale sociale € 100.000,00 (I.V.) C.F./p.IVA/numero di Iscrizione al Registro delle Imprese di Lecce:* 

*03791010758*

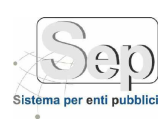

### **Generazione e Pubblicazione file XML per ANAC**

<span id="page-9-0"></span>Si accede tramite la voce di Menu: Contratti->Gare D'Appalto-> File XML.

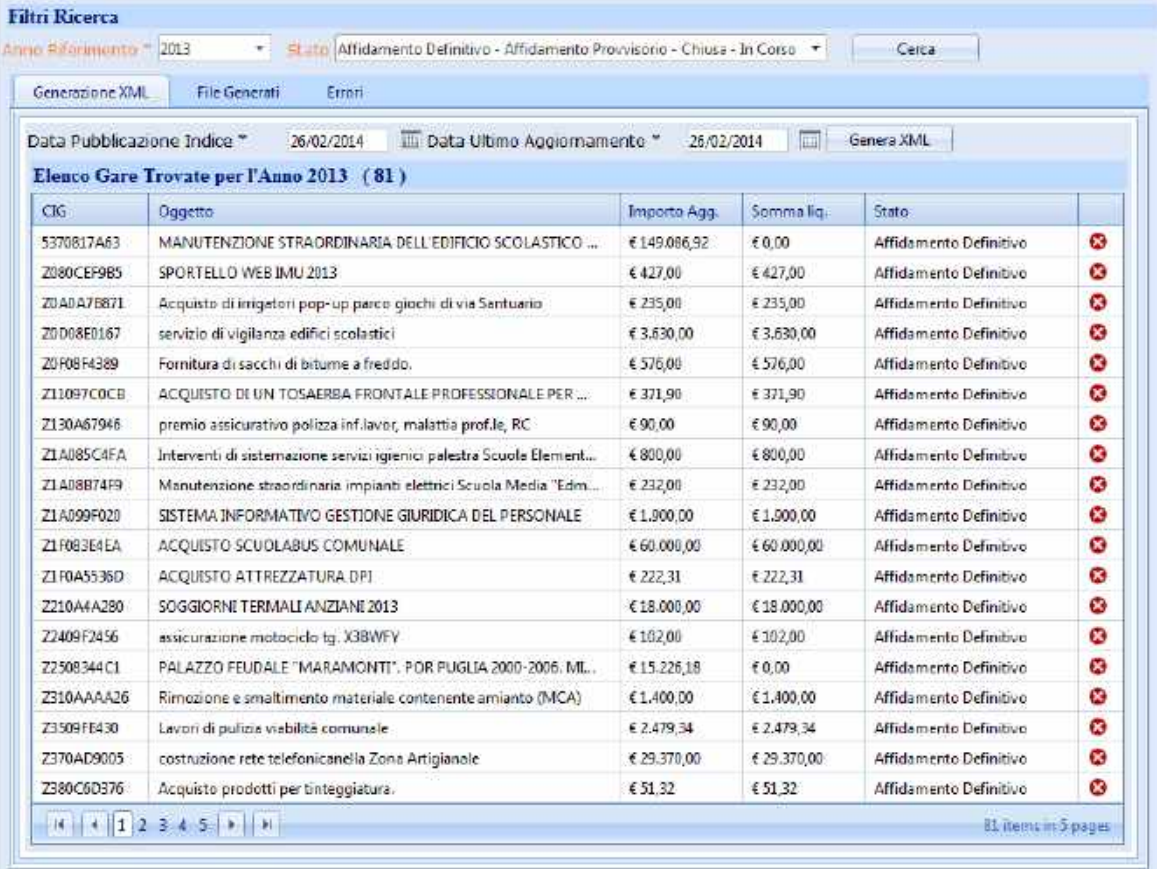

#### **Figura 5: Funzione Generazione e Pubblicazione file XML per l'ANAC**

Tramite questa funzione si ha la possibilità di generare i file xml secondo lo standard stabilito dall'ANAC (ex AVCP) e conseguentemente di scaricarli o pubblicarli direttamente sul sito istituzionale (previa configurazione all'atto della installazione del modulo). Prima di generare i file xml occorre ricercare le gare (pulsante *Cerca*): una volta individuate le gare da prendere in considerazione è sufficiente premere il pulsante *Genera*. Dopo qualche secondo di attesa la griglia dei file si riempirà dando la possibilità di visionare sia il file Indice che il file Dataset (icone **illa**) nella scheda File Generati. Se la generazione è andata a buon fine senza errori allora si possono pubblicare sul sito istituzionale i file generati cliccando sull'icona . Se invece la generazione ha prodotto degli errori si ha la possibilità di visionarli nella relativa scheda e di effettuare le eventuali correzioni.

Sul sito istituzionale, dopo la pubblicazione, si avrà la seguente pagina:

*pag. 10*

*- Sede legale e amministrativa: Via del Platano, n. 7 (Castromediano) – 73020 Cavallino (Le)*

*PARSEC 3.26 srl - www.parsec326.it - Tel.0832228477 – Email: lecce@parsec326.it - P.E.C.: parsec326@legalmail.it*

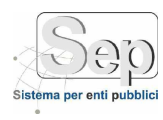

| <b>Albo</b>                                                                                            | Bandi di gara e contratti                                                                            | <b>Minesa</b>                                     |                                                                    |                       |                                    |                                     |                         |                            |                                            |                                                         |
|----------------------------------------------------------------------------------------------------|----------------------------------------------------------------------------------------------------|---------------------------------------------------|--------------------------------------------------------------------|-----------------------|------------------------------------|-------------------------------------|-------------------------|----------------------------|--------------------------------------------|---------------------------------------------------------|
| Pretorio                                                                                               | Sezione relativa a transi di eara e contratti, como indicete all'art. 37, c. 1, 2 del 4 kpi. 21/2019 |                                                   |                                                                    |                       |                                    |                                     |                         |                            |                                            | <b>BANDIE AVVIOL</b>                                    |
| online                                                                                                 | era:                                                                                                 | <b>Singlars</b><br>Evepenhete                     | <b>Procedure Section</b><br>Confinancial                           | <b>Audioficateris</b> | limporte.<br><b>Againstrations</b> | <b>Importio</b><br><b>Tigeldate</b> | <b>Data Intele</b>      | <b>Bists Time</b>          | Elesco.<br>Decrimeri                       |                                                         |
|                                                                                                    | 3777277777                                                                                           | Press                                             | challing completions).<br>Invitiserte prononiscus<br><b>ASAFER</b> | $\mathbf x$           | 228                                | 740                                 | GRIEZZIELE              | 12122213                   | mina                                       | Bandi & contorain                                       |
| AIU LI<br>Concessione                                                                                  | THIRTHUI I                                                                                           | <b>Brass</b>                                      | skainau nompoklinė.<br>Avaltiena procedura<br>detection            | $\mathbf{r}$          | TT.E                               | 日点                                  | 06/13/2013              | <b>INTEGRIA</b>            | completion.                                | Bandi di geni e contratti                               |
|                                                                                                    | THYH2ET.                                                                                             | Weig                                              | (3.acros competitive)<br>methems procedural<br>months.             | £                     | P100                               | 118                                 | OWNERSEE                | LESIVERED                  | <b>MARINE</b>                              | <b>BIFORMAZIONI GENERALI</b>                            |
| FOSTA ELETTRONICA<br><b>CERTIFICATA</b>                                                                | 177777772                                                                                            | Treux                                             | daloja rempetro».<br>nedante procedera<br>atterte                  | ×                     | 75.0                               | 11.85                               | 04/13/2013              | <b>ISITAORES</b>           | DOMESTICAL.                                |                                                         |
|                                                                                                    | 1202934225                                                                                           | <b>Brazil</b>                                     | <b>DISTRIVATION/PDCCFDI</b><br>acquisitions.                       | <b>STEERED</b>        | 11.6                               | 10                                  | 06/61/2013              | $5 - 21113.00111$          | ATE SCRAINS                                | Corse fare per<br>Modeleitica                           |
| UFFICIO FELAZIONI CON IL<br><b>71391303</b>                                                            | 3232314212                                                                                           | Frees                                             | 定期時間に memoral<br>전쟁 화가 가지고                                         | <b>DAMPR</b>          | <b>EXA</b>                         | 13313-00                            | Chraz/2Mar   EXISTANALE |                            | .577.22<br>$\frac{1}{1000}$                | Cena Stirlimato<br><b>Hote Jogilli</b><br><b>EINICY</b> |
| втингали                                                                                               | <b>DERMINIANO</b><br>1712174723                                                                      | <b>STATISTICS</b><br>Press                        | <b>IDSTEMA DIALIMENTS</b><br>ACQUISITIONS:                         | <b>SINDERSHIP</b>     | 33.0                               | 1111110                             | 0611/2013               | $-100 - 100$<br>22/13/2011 | $+37.18$<br>bright.<br>Sculp<br>$+20$ stal | <b>Altertiff</b><br><b>MILLA</b><br><b>LASLATING</b>    |
| <b>B Gridera</b><br>La sisrita romanate<br>Il careglo ciminale<br><b>Uffici commell</b><br>Am enverali | DDA.<br><b>NH</b>                                                                                    | <b>R.E.</b> 296.<br><b>Management SWC Corpora</b> |                                                                    |                       |                                    |                                     |                         |                            |                                            |                                                         |

**Figura 6: Pagina del sito istituzionale dopo la pubblicazione**

*PARSEC 3.26 srl - www.parsec326.it - Tel.0832228477 – Email: lecce@parsec326.it - P.E.C.: parsec326@legalmail.it - Sede legale e amministrativa: Via del Platano, n. 7 (Castromediano) – 73020 Cavallino (Le)*

*<sup>-</sup> Sede di Bari: Via Cesare Diomede Fresa n, 5 - 70126 Bari - Tel. 0803031370 – Email: bari@parsec326.it* 

*<sup>-</sup> Sede di Foggia: Piazza Matteotti n. 24 - 71032 Biccari (FG) - Tel. 0881591759 – Email: foggia@parsec326.it Capitale sociale € 100.000,00 (I.V.) C.F./p.IVA/numero di Iscrizione al Registro delle Imprese di Lecce:* 

*<sup>03791010758</sup>*

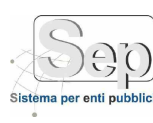

# **GESTIONE ANAGRAFICHE**

<span id="page-11-0"></span>La sezione Gestione Anagrafiche permette all'utente di poter eseguire le seguenti operazioni:

- Registrazione dei Tributi;
- <span id="page-11-1"></span>Registrazione Soggetti Fisici.

### **Registrazione Tributo**

Si accede tramite la voce di Menu: Contratti->Gestione Anagrafiche->Voce Tributo.

La maschera risulta essere molto semplice in quanto i campi da inserire/cambiare sono solo tre: codice tributo, descrizione e importo. Tutti obbligatori.

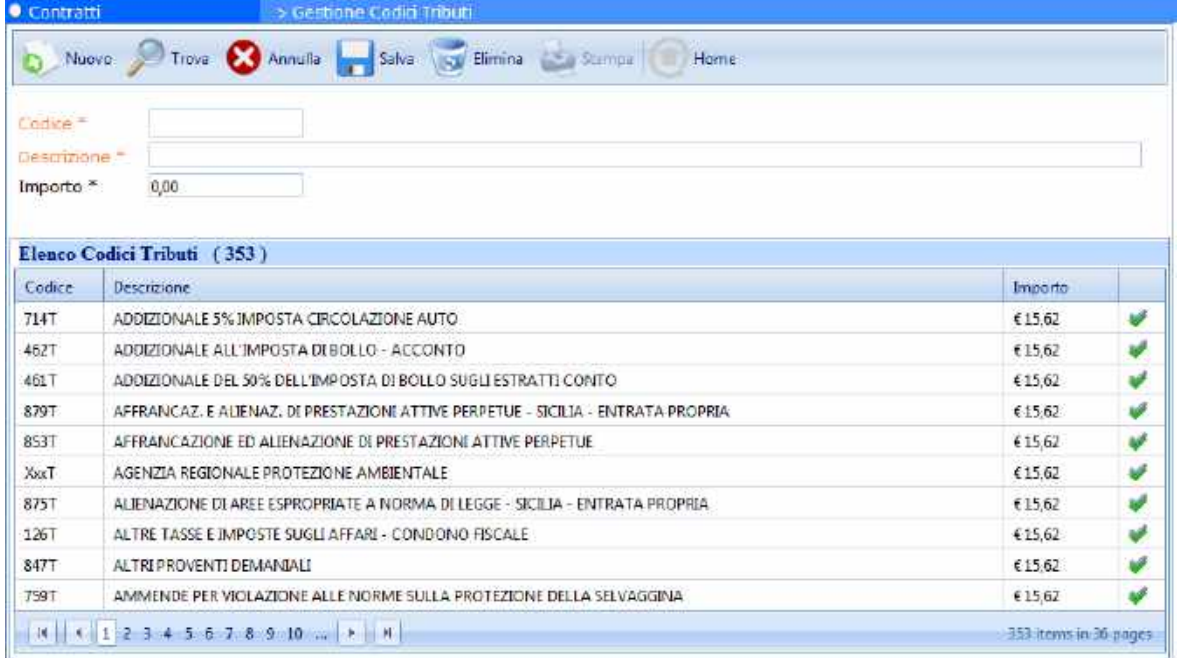

#### **Figura 7: Funzione Gestione Tributi**

Nella zona inferiore è presente la lista delle voci già inserite nel sistema. Se si vuole modificare o cancellare una voce è necessario prima selezionarla (colonna con il segno di spunta verde sulla destra della tabella ) e poi lanciare il comando Salva o Elimina dalla toolbar.

*- Sede di Bari: Via Cesare Diomede Fresa n, 5 - 70126 Bari - Tel. 0803031370 – Email: bari@parsec326.it* 

*- Sede di Foggia: Piazza Matteotti n. 24 - 71032 Biccari (FG) - Tel. 0881591759 – Email: foggia@parsec326.it Capitale sociale € 100.000,00 (I.V.) C.F./p.IVA/numero di Iscrizione al Registro delle Imprese di Lecce: 03791010758*

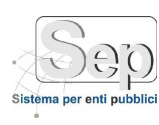

## **Registrazione Soggetti Fisici**

<span id="page-12-0"></span>Si accede tramite la voce di Menu: Contratti->Gestione Anagrafiche->Soggetti Fisici.

In questa funzione occorre censire tutti i Soggetti dell'Ente che sono obbligatori all'interno di un Contratto: l'Ufficiale Rogante e i Dirigenti.

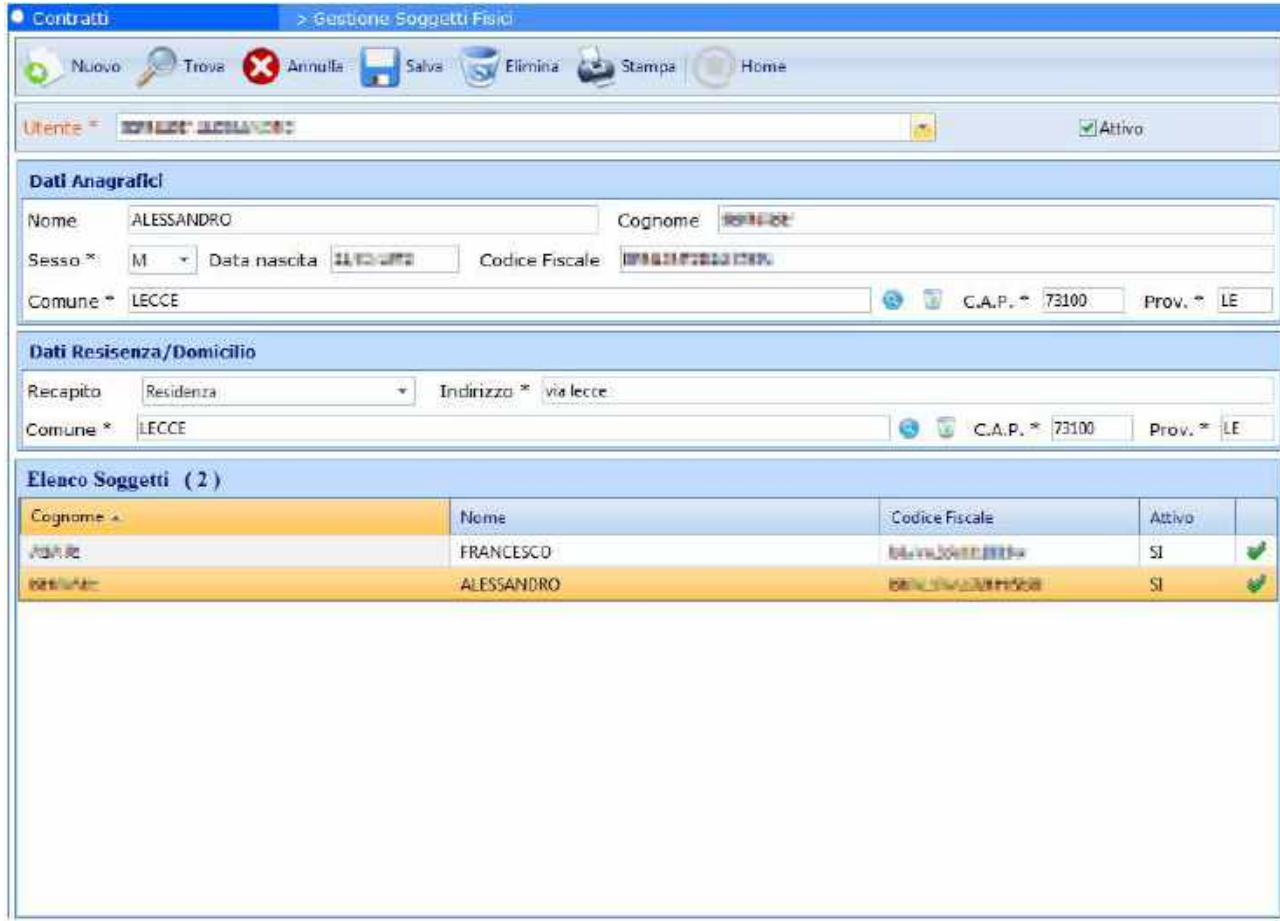

#### **Figura 8: Funzione Soggetti Fisici**

Occorre selezionare un Utente del Sep (verranno proposti solo quegli utenti che hanno definito il cognome, nome, data di nascita e codice fiscale) dal menu a tendina, indicare che il soggetto che si sta censendo è Attivo (ossia svolge ancora una funzione all'interno dell'Ente) e completare il resto delle informazioni richieste. Una volta salvato il Soggetto potrà essere utilizzato in una Proposta di Contratto in qualità di Ufficiale Rogante o Dirigente.

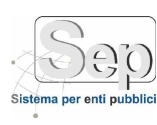

# **GESTIONE MODELLI CONTRATTO**

<span id="page-13-0"></span>La sezione Gestione Modelli permette all'utente di poter effettuare le seguenti operazioni:

- Registrazione di un Modello di Contratto;
- Registrazione di una Tipologia di Contratto

### <span id="page-13-1"></span>**Gestione Modello Contratto**

Si accede tramite la voce di Menu: Contratti->Gestione Modelli->Modello Contratto.

Tale funzione permette la registrazione dei Modello di Contratto: come le precedenti, si suddivide in due aree. Nella prima compaiono i dati dell'elemento corrente (selezionabile cliccando sulla icona di spunta verde nella tabella presente in basso), nella seconda compare la lista dei Modelli già inseriti nel Sistema.

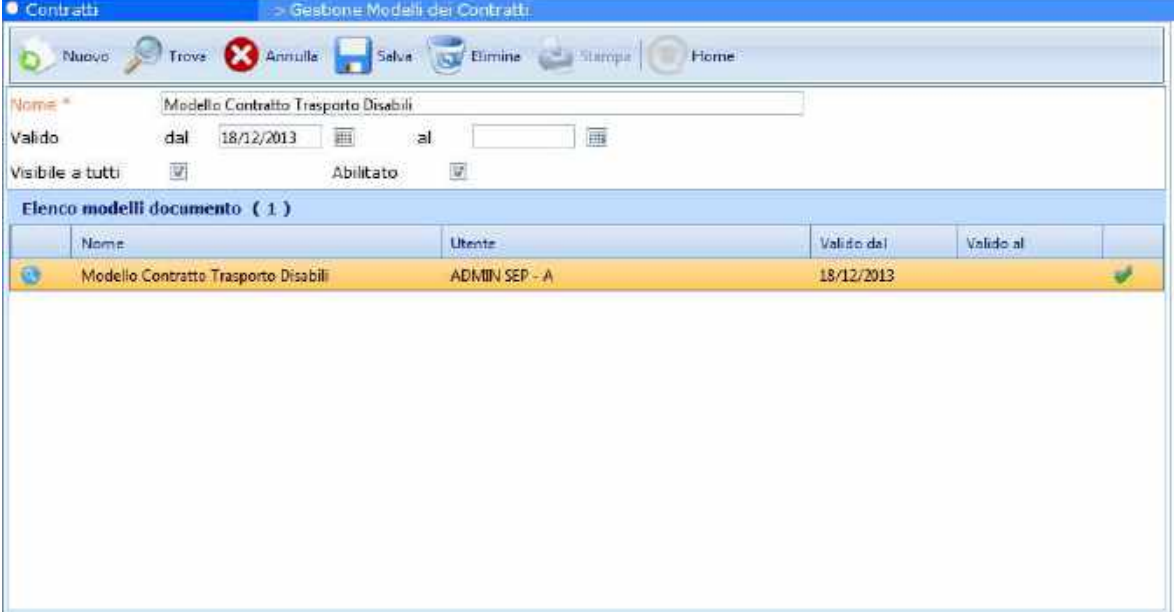

#### **Figura 9: Modello di Contratto**

L'Utente specifica il nome del Modello, la data di inizio e fine validità (oltrepassata quale il Modello non verrà più visualizzato nell'intero sistema), se il Modello è visibile a tutti e, se lo si abilita, ad essere utilizzato nel Sistema. Quando si salverà il Sistema produrrà uno schema di documento di partenza modificabile a piacere. Per poterlo modificare è sufficiente cliccare sull'icona individuabile nella prima colonna della tabella dell'elenco dei modelli.

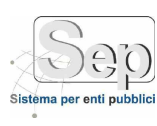

# **Tipologia di Contratto**

<span id="page-14-0"></span>Si accede tramite la voce di Menu: Contratti->Gestione Modelli->Tipologia Contratto.

Tale funzione è essenziale (al pari della precedente) per il corretto utilizzo del Sistema. Si suddivide in tre sezioni: nella prima compaiono i dati dell'elemento corrente (selezionabile cliccando sulla icona di spunta verde nella tabella in basso), nella seconda compaiono la lista dei Tributi e dei documenti previsti, nella terza sezione compare la lista delle Tipologie di Contratto già inserite nel Sistema.

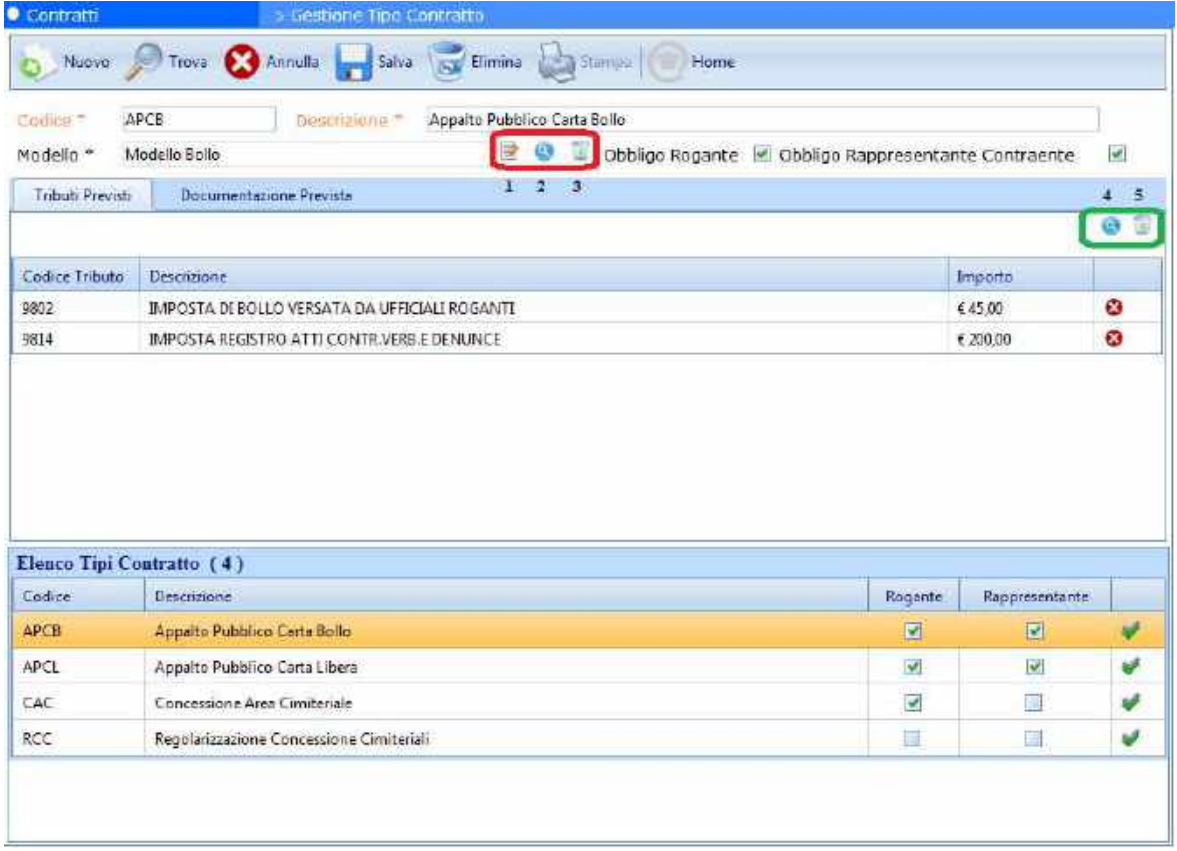

#### **Figura 10: Tipologia di Contratto**

In questa maschera saltano subito all'occhio le caselline di spunta "Obbligo Ufficiale" e "Obbligo Rappresentante Contraente". Tali informazioni servono a rendere obbligatorio o meno sia l'Ufficiale Rogante che il Rappresentante Legale del Contraente nella funzione Proposta di Contratto. Inoltre è importante osservare le icone racchiuse nel riquadro rosso (icone numerate con 1, 2 e 3) e nel riquadro verde (numerate con 4 e 5). La icona 1 ( ) consente di aprire il file relativo al modello selezionato (file odt), la icona 2 (3) consente di selezionare il Modello di Contratto da associare alla Tipologia. La maschera che verrà fuori come conseguenza del click sarà la seguente:

*<sup>-</sup> Sede di Bari: Via Cesare Diomede Fresa n, 5 - 70126 Bari - Tel. 0803031370 – Email: bari@parsec326.it* 

*<sup>-</sup> Sede di Foggia: Piazza Matteotti n. 24 - 71032 Biccari (FG) - Tel. 0881591759 – Email: foggia@parsec326.it Capitale sociale € 100.000,00 (I.V.) C.F./p.IVA/numero di Iscrizione al Registro delle Imprese di Lecce: 03791010758*

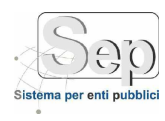

| Elence Madelli Documento (2) |               |            |           |
|------------------------------|---------------|------------|-----------|
| Nore                         | Continue      | Valido del | Valido el |
| Modelle Pulizia Locali       | ADMINISER - A | 13/01/2014 | e e       |
| Trapp presidenti             | ADMINISER A   | 17/04/2014 |           |
|                              |               |            |           |
|                              |               |            |           |

**Figura 11: Funzione associazione Modello Contratto**

Per selezionare un modello da associare è sufficiente cliccare sulla icona di spunta verde.

La icona 3 (...) della figura 10 permette invece di eliminare la associazione tra Tipologia di Contratto e Modello.

*- Sede di Foggia: Piazza Matteotti n. 24 - 71032 Biccari (FG) - Tel. 0881591759 – Email: foggia@parsec326.it Capitale sociale € 100.000,00 (I.V.) C.F./p.IVA/numero di Iscrizione al Registro delle Imprese di Lecce:* 

*<sup>-</sup> Sede di Bari: Via Cesare Diomede Fresa n, 5 - 70126 Bari - Tel. 0803031370 – Email: bari@parsec326.it* 

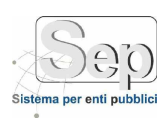

# **Scheda Tributi Previsti**

Tale elenco indica l'elenco dei Tributi previsti nella Tipologia di Contratto. Per poter eliminare dall'elenco una singola Voce inserita è sufficiente cliccare sulla <sup>(3</sup> (figura 10) mentre se si vuole svuotare tutta la lista è sufficiente cliccare sulla icona 5 ("). Per poter invece associare una o più tributi è sufficiente cliccare la icona 4 (**C**) ed apparirà la sequente schermata:

|        | Codice         | Descrizione                                                                            | Importo |    | $\lambda$    |
|--------|----------------|----------------------------------------------------------------------------------------|---------|----|--------------|
|        | $\mathbf{z}$   | 7                                                                                      |         |    |              |
| п      | 714T           | ADDIZIONALE 5% IMPOSTA CIRCOLAZIONE AUTO                                               | €15.62  | ی  |              |
| П      | 462T           | ADDIZIONALE ALL'IMPOSTA DI BOLLO - ACCONTO                                             | €15.62  | υ  |              |
| П      | 461T           | ADDIZIONALE DEL 50% DELL'IMPOSTA DI BOLLO SUGLI ESTRATTI CONTO                         | €15,62  | Ψ  |              |
| Ð      | 879T           | AFFRANCAZ, E ALIENAZ, DE PRESTAZIONE ATTIVE PERPETUE - SICILIA - ENTRATA PROPRIA       | €15.62  | Ø  |              |
| П      | 853T           | AFFRANCAZIONE ED ALIENAZIONE DEPRESTAZIONI ATTIVE PERPETUE                             | €15.62  | ٧  |              |
| П      | XxxT           | AGENZIA REGIONALE PROTEZIONE AMBIENTALE                                                | €15,62  | Ŵ  |              |
| П      | 875T           | ALIENAZIONE DEAREE ESPROPRIATE A NORMA DHEGGE - SICILIA - ENTRATA PROPRIA              | €15.62  | Ŵ. |              |
| 同      | 1267           | ALTRE TASSE E IMPOSTE SUGLI AFFARI - CONDONO FISCALE                                   | €15,62  | Ψ  |              |
| $\Box$ | 847T           | ΔΕΤΡΕΡΡΩΥΕΝΤΕΩΕΜΑΝΙΔΕΣ                                                                 | €15.62  | ø  |              |
| П      | 7591           | AMMENDE PER VIOLAZIONE ALLE NORME SULLA PROTEZIONE DELLA SELVAGGINA                    | €15.62  | v  |              |
| П      | WxxT           | AMMINISTRAZIONE PROVINCIALE                                                            | €15.62  | ٧  |              |
| П      | <b>B90T</b>    | ANTICIP, E SALDI PER SPESE DA SOSTENERSI DAL MIN. DIFESA                               | €15.62  | ø  |              |
| П      | 9021           | ATTRAVERSAMENTO CORSED ACOUA                                                           | €15.62  | ٧  |              |
| E      | 697T           | AUMENTO DEL 10 PER CENTO DELLE SANZIONI AMMINISTRATIVE PER INFRAZIONI AL DIVIETO DI FU | €15.62  | v  |              |
| П      | becT           | AZIENDA SANITARIA LOCALE                                                               | £15.62  | Ψ  |              |
| П      | $A\text{ox}$ T | CAMERA DI COMMERCIO                                                                    | €15.62  | v  |              |
|        | 136T           | CANONE AGGIUNTIVO UNICO - CONCESSIONARIGRANDI DERIVAZIONI D'ACQUA A SCOPO IDROELE      | ₹15.62  |    | $\checkmark$ |

**Figura 12: Finestra di selezione Tributi**

E' sufficiente selezionare le voci desiderate e confermare (Tasto conferma). Le voci selezionate verranno così inserite nella lista dei tributi previsti nella Tipologia di Contratto.

*- Sede di Foggia: Piazza Matteotti n. 24 - 71032 Biccari (FG) - Tel. 0881591759 – Email: foggia@parsec326.it Capitale sociale € 100.000,00 (I.V.) C.F./p.IVA/numero di Iscrizione al Registro delle Imprese di Lecce: 03791010758*

*<sup>-</sup> Sede di Bari: Via Cesare Diomede Fresa n, 5 - 70126 Bari - Tel. 0803031370 – Email: bari@parsec326.it* 

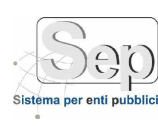

*03791010758*

# **Scheda Documenti Previsti**

Tale elenco rappresenta l'elenco dei documenti previsti all'atto della creazione di un Contratto. Quando si crea una proposta di Contratto il Sistema automaticamente assocerà l'elenco previsto nella tipologia di Contratto selezionata. La schermata relativa è la seguente:

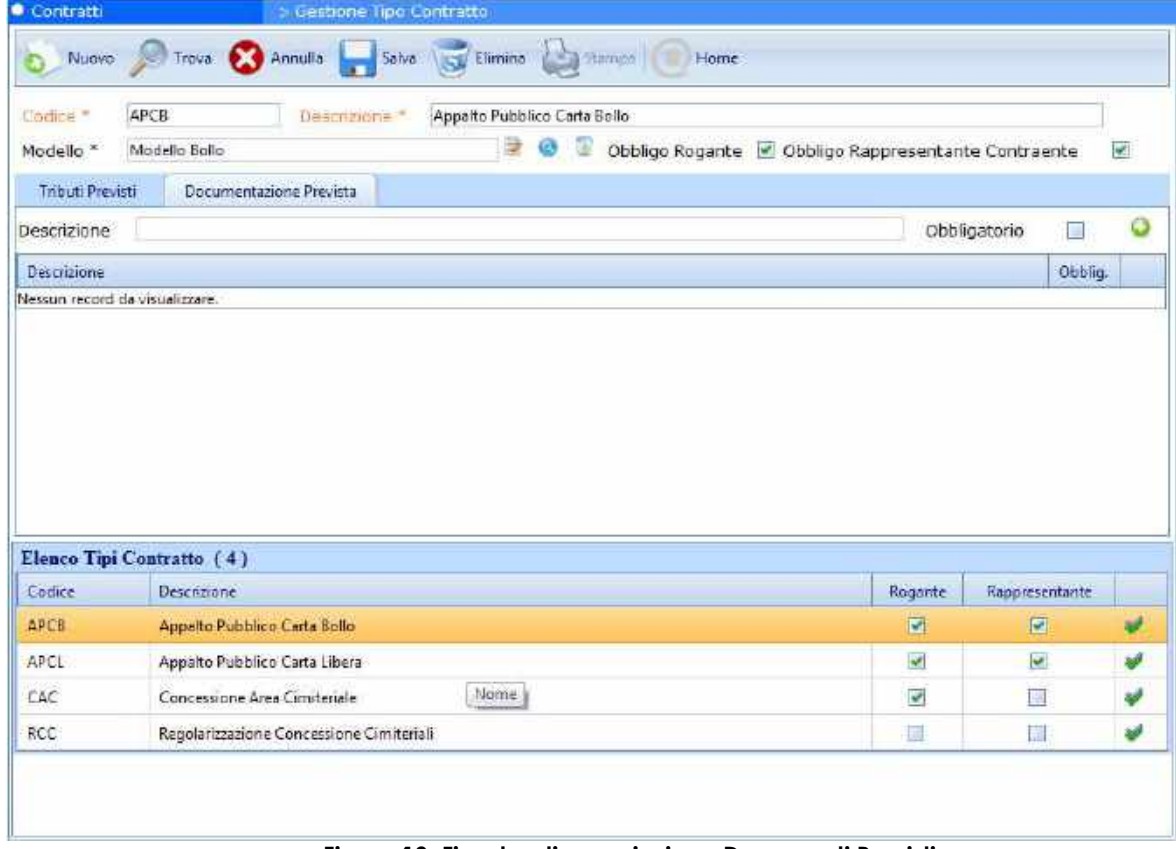

#### **Figura 13: Finestra di associazione Documenti Previsti**

Per definire i documenti previsti occorre inserire una breve descrizione ed indicare se il documento è obbligatorio o meno (casella di spunta). Dopo occorre cliccare sull'icona **e** per aggiungerlo nella griglia. Se una tipologia di contratto prevede un documento obbligatorio, il Sistema non permetterà la firma del Contratto se a tale documento non sarà associato un file fisico.

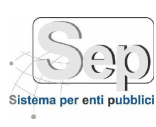

# **PROPOSTE e CONTRATTI**

<span id="page-18-0"></span>La sezione Proposte e Contratti permette all'utente di poter effettuare le seguenti operazioni:

- Registrazione di una Proposta di Contratto;
- <span id="page-18-1"></span>Repertoriazione di una Proposta di Contratto.

### **Gestione Proposta di Contratto**

Si accede tramite la voce di Menu: Contratti->Proposte e Contratti ->Proposta Contratto.

Tale funzione è fondamentale per poter arrivare a repertoriare e firmare un Contratto: dapprima va creata la Proposta di Contratto e poi bisognerà richiamare la funzione di repertoriazione. Esaminando la funzione Proposta di Contratto essa è suddivisa in due aree principali: nella prima troviamo i dati che la caratterizzano (suddivisa a sua volta in sei schede) e nella seconda troviamo la lista delle Proposte ancora da repertoriare.

Passiamo ad esaminare le schede che compongono la Proposta di Contratto:

- Scheda Generale
- Scheda Contraenti
- Scheda Tributi
- Scheda Documenti
- Scheda Visibilità
- Scheda Varie

*- Sede di Bari: Via Cesare Diomede Fresa n, 5 - 70126 Bari - Tel. 0803031370 – Email: bari@parsec326.it* 

*- Sede di Foggia: Piazza Matteotti n. 24 - 71032 Biccari (FG) - Tel. 0881591759 – Email: foggia@parsec326.it Capitale sociale € 100.000,00 (I.V.) C.F./p.IVA/numero di Iscrizione al Registro delle Imprese di Lecce:* 

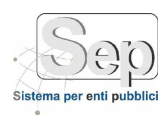

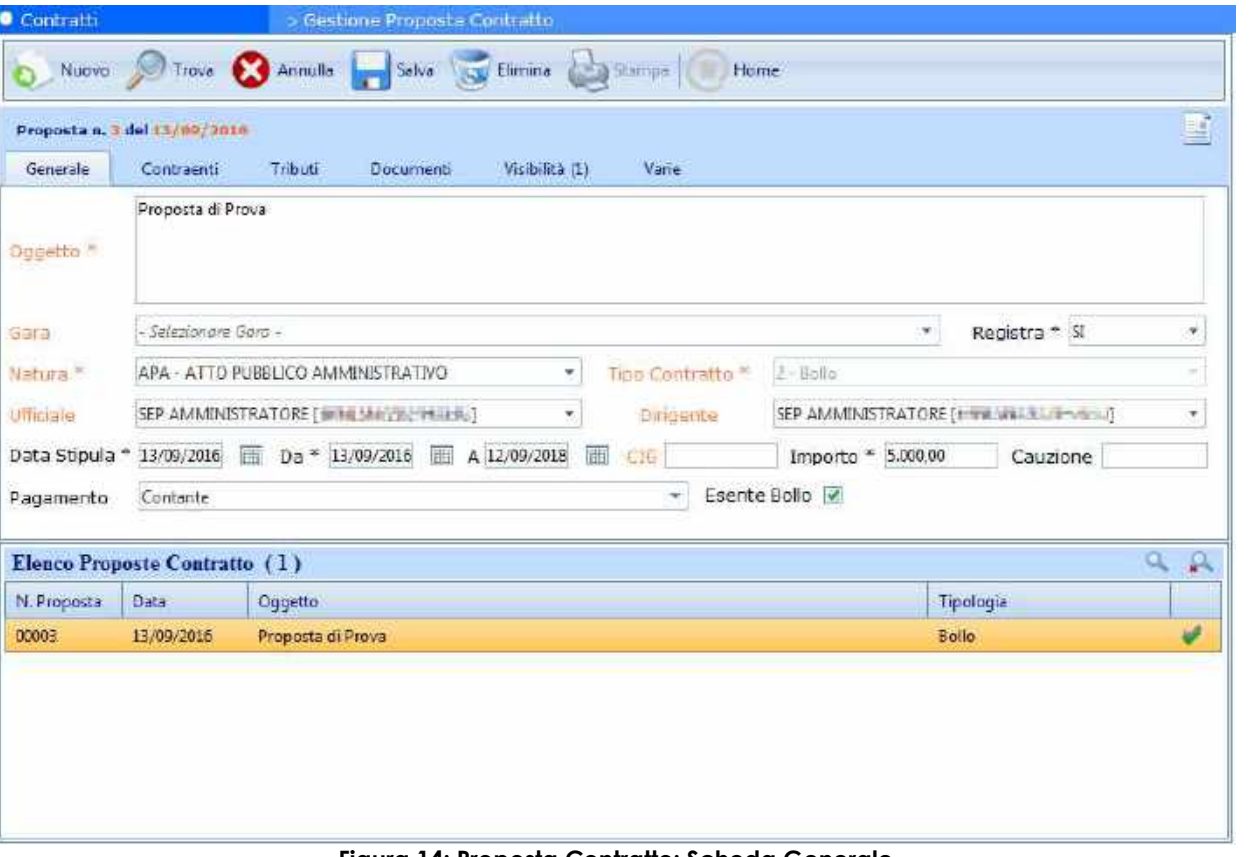

### **Scheda Generale**

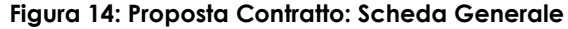

Dalla figura 14 si nota che in questa scheda sono raccolti i dati generali della Proposta di Contratto: tra questi gli obbligatori sono l'Oggetto, l'importo, la Tipologia di Contratto, la data di Stipula, la data di inizio del Contratto, se un Contratto è sottoposto a registrazione oppure no. La cosa importante da sottolineare è che, scegliendo la Tipologia di Contratto, il Sistema, automaticamente, riporta i tributi previsti per quella Tipologia, i Documenti ed effettua una copia del Modello di Contratto previsto. Per poterlo lavorare il file effettivo della Proposta di Contratto è sufficiente salvare: alla fine del salvataggio si aprirà il documento pronto per poter essere lavorato. Per poter invece aprire e vedere la bozza del contratto è sufficiente cliccare sull'icona in alto a destra ... Inoltre in base alla tipologia di contratto selezionata sia l'Ufficiale Rogante che il Rappresentante Legale del Contraente possono diventare obbligatori oppure no.

*PARSEC 3.26 srl - www.parsec326.it - Tel.0832228477 – Email: lecce@parsec326.it - P.E.C.: parsec326@legalmail.it - Sede legale e amministrativa: Via del Platano, n. 7 (Castromediano) – 73020 Cavallino (Le)*

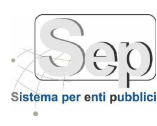

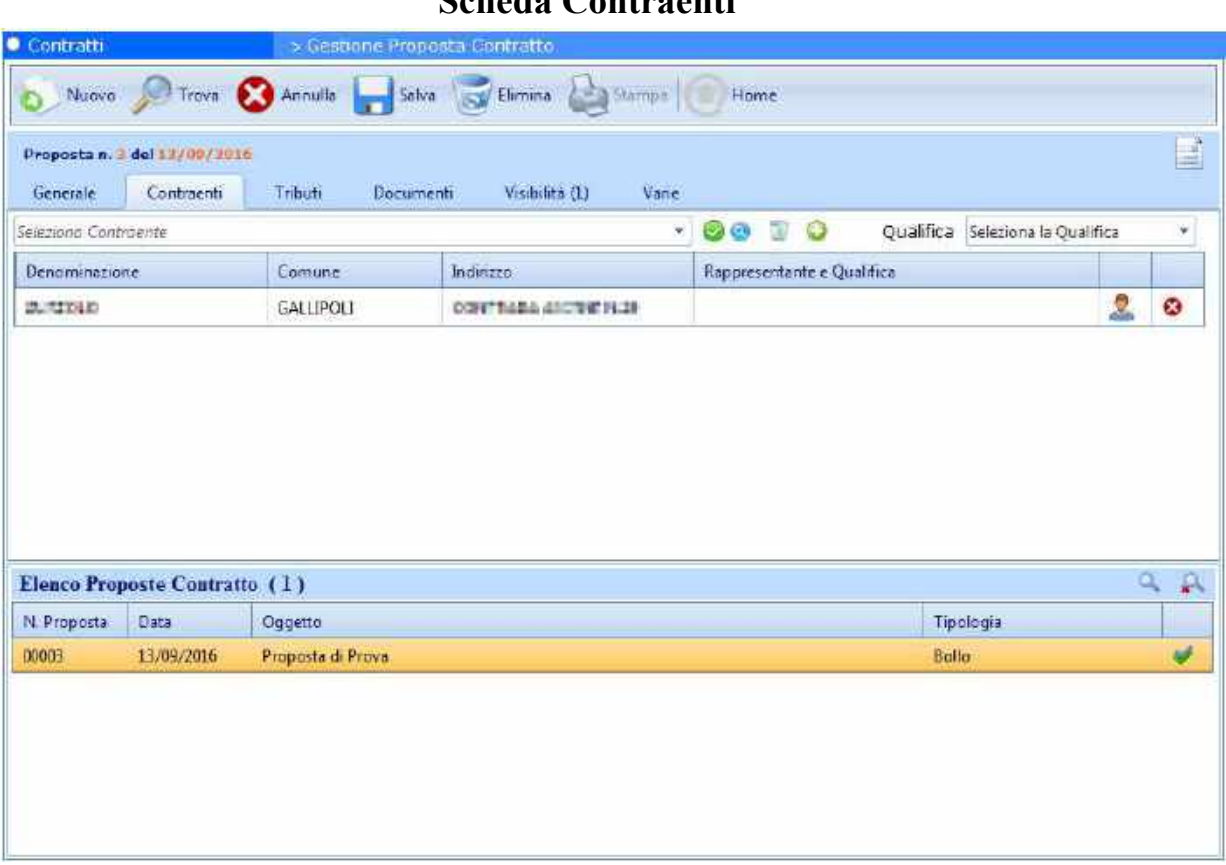

## **Scheda Contraenti**

#### **Figura 15: Proposta Contratto: Scheda Contraenti**

In questa scheda si inseriscono i Contraenti (almeno uno è obbligatorio). Per selezionare il Contraente dalla Rubrica occorre cliccare la icona @ oppure utilizzare il menu a tendina per selezionarlo e poi cliccare sulla icona di spunta veder (<sup>1</sup>) per aggiungerlo. Se invece si vuole usare l'inserimento veloce in Rubrica occorre cliccare sull'icona **(C** (vedere figura 3). La icona del cestino (sempre in alto a destra) serve a svuotare la lista dei Contraenti. Una volta inserito il Contraente si può specificare il suo rappresentante legale cliccando sull'icona (si aprirà la Rubrica del Sep dalla quale selezionare il nominativo).

*PARSEC 3.26 srl - www.parsec326.it - Tel.0832228477 – Email: lecce@parsec326.it - P.E.C.: parsec326@legalmail.it - Sede legale e amministrativa: Via del Platano, n. 7 (Castromediano) – 73020 Cavallino (Le)*

*<sup>-</sup> Sede di Bari: Via Cesare Diomede Fresa n, 5 - 70126 Bari - Tel. 0803031370 – Email: bari@parsec326.it* 

*<sup>-</sup> Sede di Foggia: Piazza Matteotti n. 24 - 71032 Biccari (FG) - Tel. 0881591759 – Email: foggia@parsec326.it Capitale sociale € 100.000,00 (I.V.) C.F./p.IVA/numero di Iscrizione al Registro delle Imprese di Lecce:* 

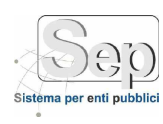

# **Scheda Tributi**

In questa scheda è possibile definire i tributi nella Proposta.

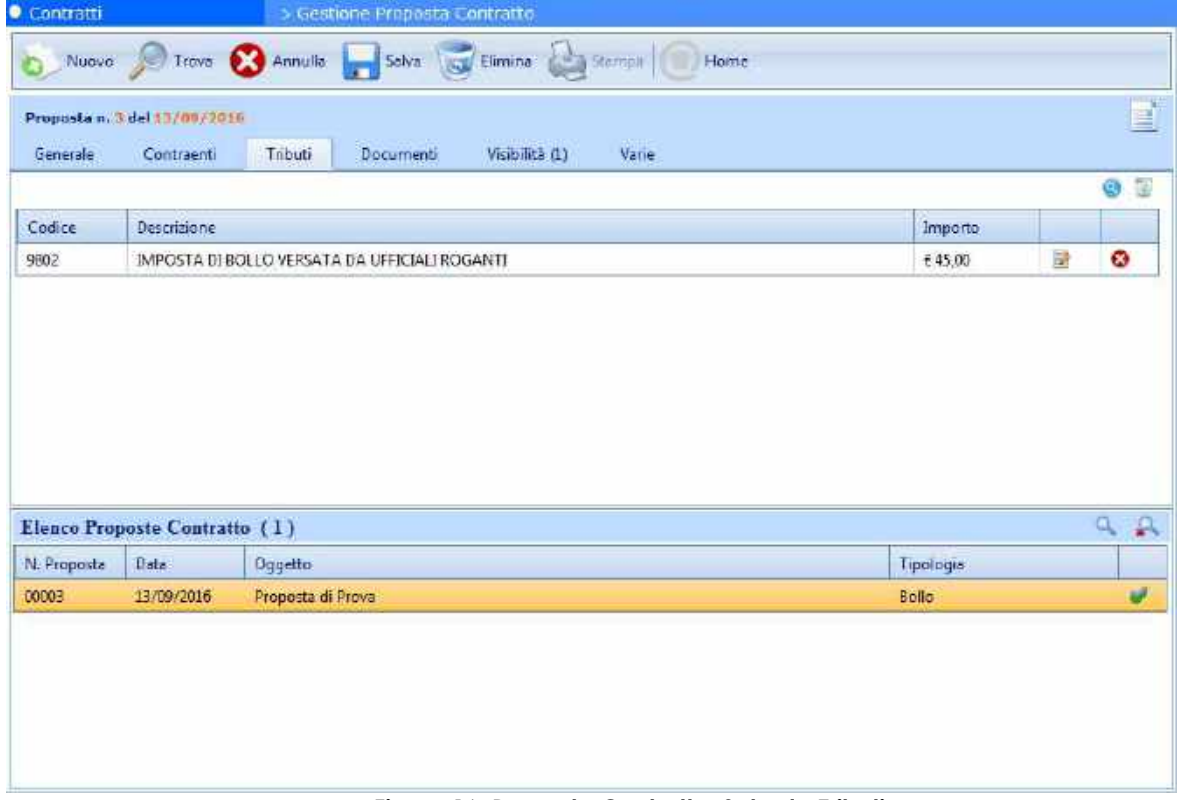

**Figura 16: Proposta Contratto: Scheda Tributi**

In questa scheda è possibile definire la lista dei tributi. Il pulsante e permette la selezione dei Tributi da includere mentre il cestino permette lo svuotamento della lista (le icone si trovano in alto a destra). Se si vuole modificare l'importo del tributo stato pagato e il relativo importo allora si può cliccare sull'icona . La finestra che si aprirà sarà la seguente:

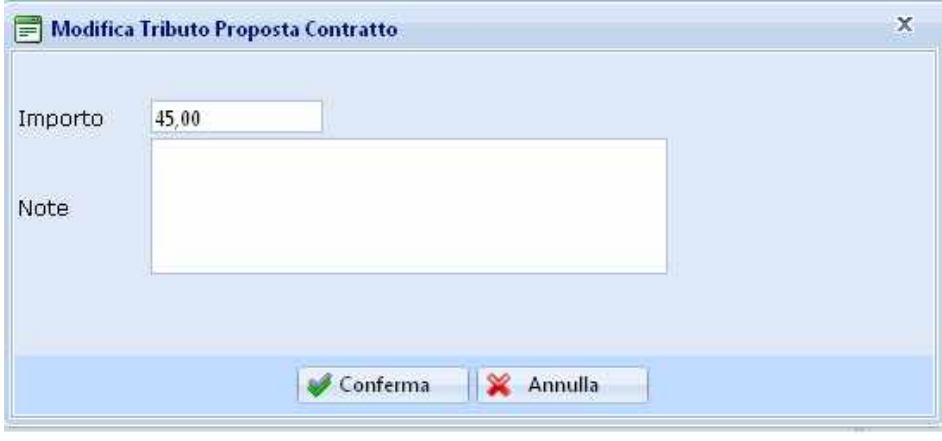

**Figura 17: Modifica Tributo**

*PARSEC 3.26 srl - www.parsec326.it - Tel.0832228477 – Email: lecce@parsec326.it - P.E.C.: parsec326@legalmail.it - Sede legale e amministrativa: Via del Platano, n. 7 (Castromediano) – 73020 Cavallino (Le)*

*<sup>-</sup> Sede di Bari: Via Cesare Diomede Fresa n, 5 - 70126 Bari - Tel. 0803031370 – Email: bari@parsec326.it* 

*<sup>-</sup> Sede di Foggia: Piazza Matteotti n. 24 - 71032 Biccari (FG) - Tel. 0881591759 – Email: foggia@parsec326.it Capitale sociale € 100.000,00 (I.V.) C.F./p.IVA/numero di Iscrizione al Registro delle Imprese di Lecce: 03791010758*

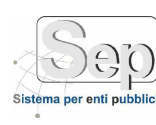

## **Scheda Documenti**

In questa scheda è possibile definire i documenti associati alla Proposta di Contratto. La maschera è la seguente:

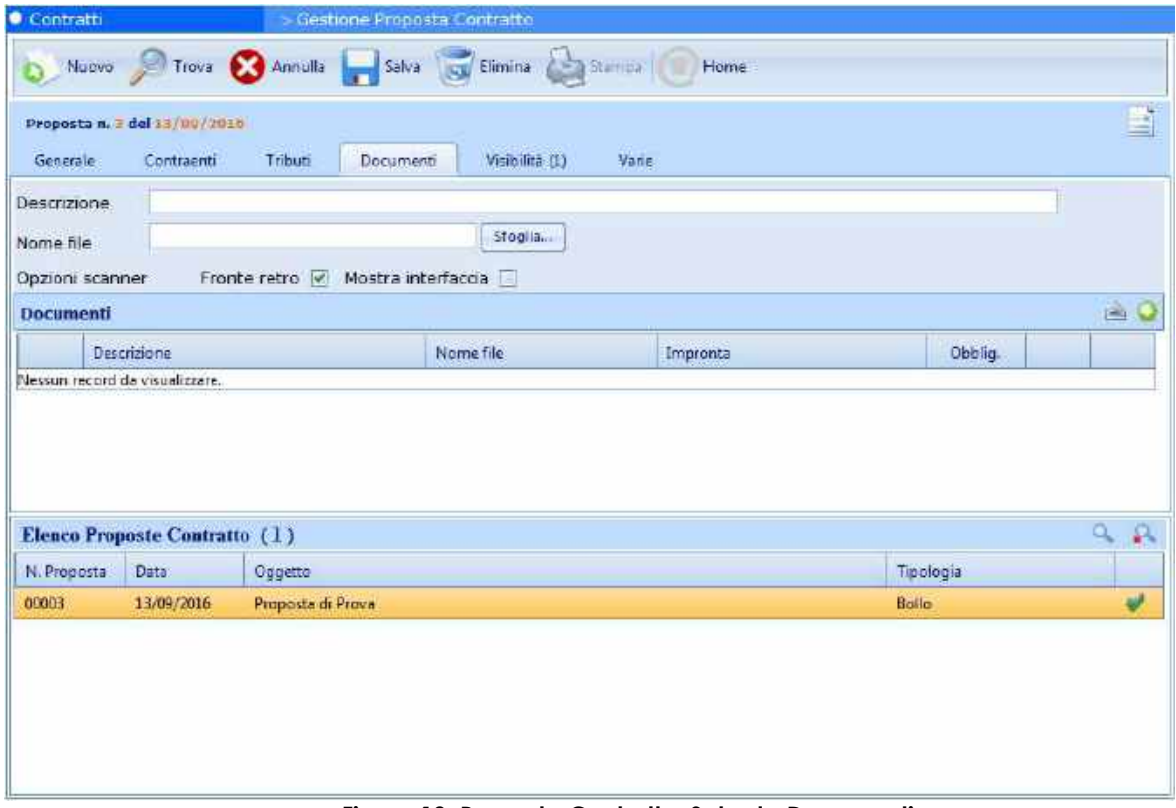

**Figura 18: Proposta Contratto: Scheda Documenti**

Per poter associare un file ad un documento previsto occorrerà per prima cosa selezionarlo dalla tabella dei documenti (sezione centrale) tramite l'icona , poi tramite il pulsante sfoglia si seleziona il documento e poi si clicca il pulsante con l'icona  $($ 

*<sup>-</sup> Sede di Bari: Via Cesare Diomede Fresa n, 5 - 70126 Bari - Tel. 0803031370 – Email: bari@parsec326.it* 

*<sup>-</sup> Sede di Foggia: Piazza Matteotti n. 24 - 71032 Biccari (FG) - Tel. 0881591759 – Email: foggia@parsec326.it Capitale sociale € 100.000,00 (I.V.) C.F./p.IVA/numero di Iscrizione al Registro delle Imprese di Lecce:* 

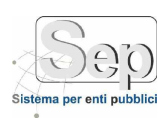

# **Scheda Visibilità**

In questa scheda è possibile definire gli utenti che hanno accesso alla Proposta di Contratto: di default è inserito, e non è eliminabile, l'utente che sta creando la Proposta stessa.

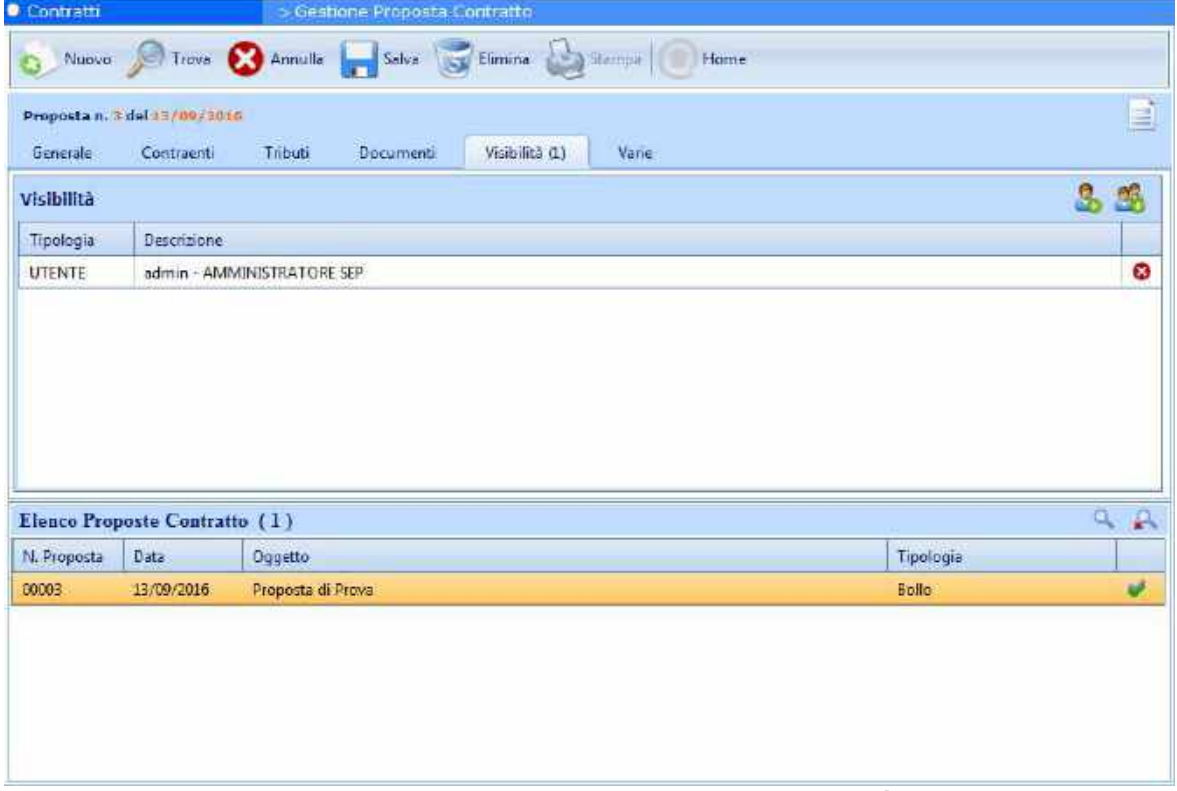

**Figura 19: Proposta Contratto: Scheda Visibilità**

Per poter aggiungere un utente o un gruppo di utenti occorre cliccare sulle relative icone  $\blacksquare$  e  $\blacksquare$ .

*PARSEC 3.26 srl - www.parsec326.it - Tel.0832228477 – Email: lecce@parsec326.it - P.E.C.: parsec326@legalmail.it - Sede legale e amministrativa: Via del Platano, n. 7 (Castromediano) – 73020 Cavallino (Le)*

*<sup>-</sup> Sede di Bari: Via Cesare Diomede Fresa n, 5 - 70126 Bari - Tel. 0803031370 – Email: bari@parsec326.it* 

*<sup>-</sup> Sede di Foggia: Piazza Matteotti n. 24 - 71032 Biccari (FG) - Tel. 0881591759 – Email: foggia@parsec326.it Capitale sociale € 100.000,00 (I.V.) C.F./p.IVA/numero di Iscrizione al Registro delle Imprese di Lecce: 03791010758*

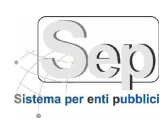

# **REPERTORIAZIONE**

## **Repertoriazione Contratto**

<span id="page-24-1"></span><span id="page-24-0"></span>Si accede tramite la voce di Menu: Contratti $\rightarrow$  Proposte e Contratti  $\rightarrow$  Repertoriazione.

La funzione di Repertoriazione permette di trasformare una Proposta di Contratto in Contratto effettivo attraverso la Repertoriazione (numerazione) e successivamente l'applicazione della firma digitale.

La maschera di suddivide, come le altre, in due sezioni: in quella superiore troviamo le informazioni che caratterizzano il Contratto mentre in quella inferiore troviamo l'elenco delle proposte ancora aperte da repertoriare e firmare. Da notare che le informazioni non si possono cambiare (a meno delle date di stipula e di inizio e fine validità): si può solo Repertoriare, Firmare e Cofirmare.

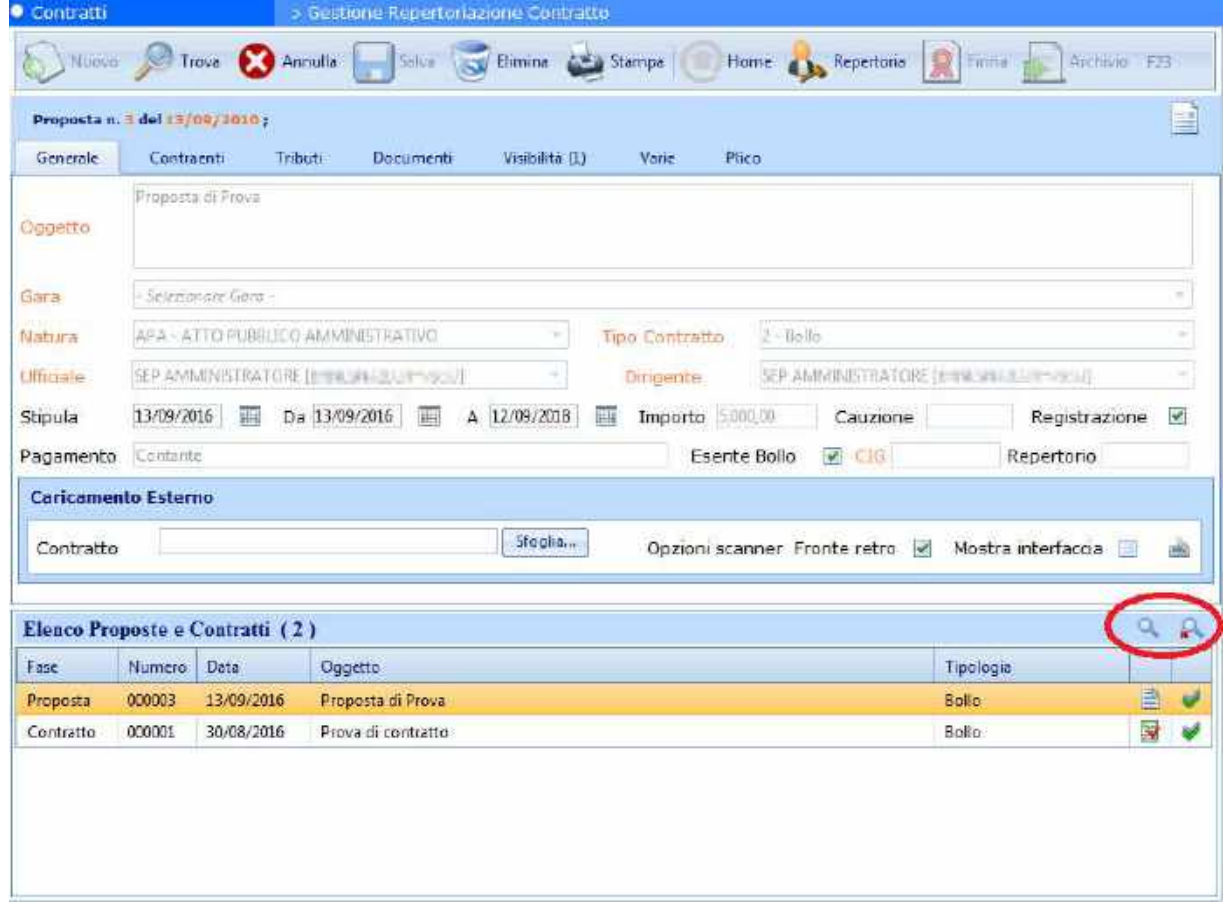

**Figura 20: Funzione di Repertoriazione: Scheda Generale**

Nel caso si voglia cercare un particolare Contratto occorre cliccare sulla prima icona a sinistra del riquadro rosso. Si attiverà la maschera dei filtri avanzati:

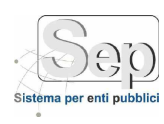

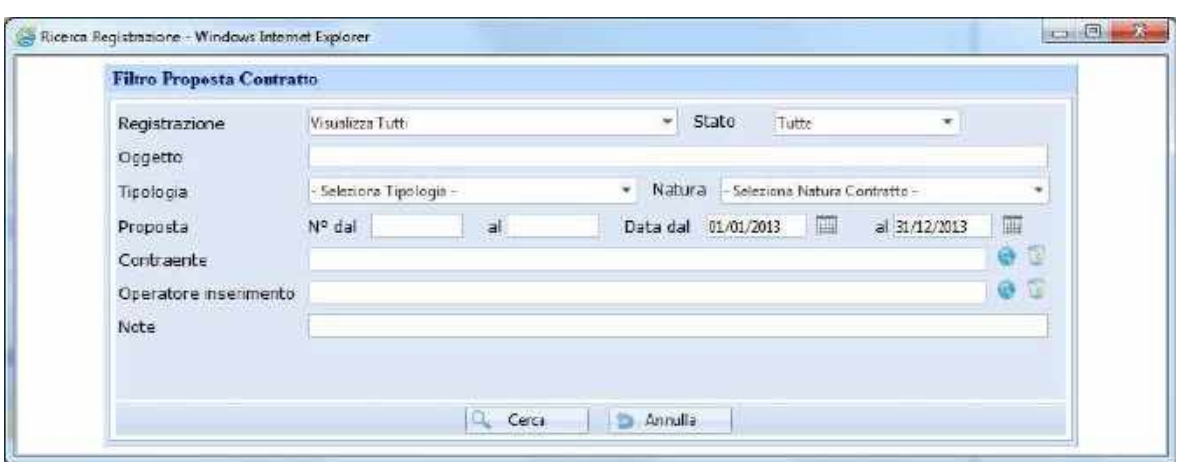

**Figura 21: Filtri avanzati Proposta Contratto**

Impostando opportunamente i filtri della figura 21 compariranno nella lista delle proposte anche quelle proposte già "trasformate" in contratti.

Ma ritorniamo alla funzione di repertoriazione: come si fa a trasformare una Proposta in un Contratto? Innanzitutto è necessario repertoriare la Proposta (pulsante della toolbar) per assegnarle il numero di repertorio. Dopo aver assegnato il numero di repertorio si deve cliccare sull'icona della toolbar **. Il** Sistema chiederà il PIN e il Contratto verrà firmato. Il messaggio che il Sistema proporrà alla fine sarà il seguente:

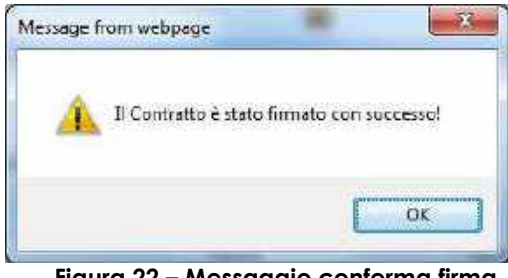

**Figura 22 – Messaggio conferma firma**

Una volta firmato il contratto si attiverà il pulsante il nella parte superiore della maschera: al suo click il Sistema proporrà se si vuole salvare o aprire il documento .p7m. Nel caso in cui si voglia compilare automaticamente il modello F23 basta cliccare sull'ultimo pulsante a destra della Toolbar.

## **Firma degli Allegati di un Contratto**

<span id="page-25-0"></span>La funzione permette anche di firmare singolarmente i singoli allegati.

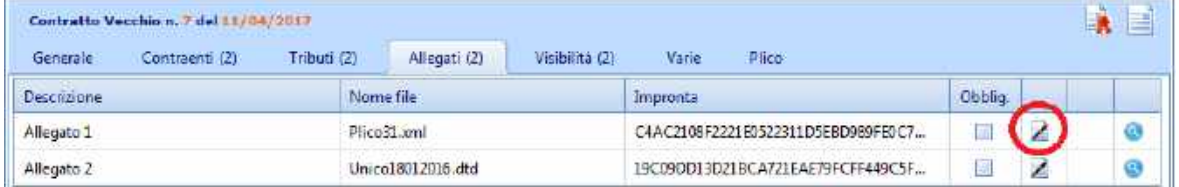

#### **Figura 23 – Firma Allegati**

Grazie alla icona nel riquadro rosso di figura 23 si può firmare l' allegato corrispondente.

*PARSEC 3.26 srl - www.parsec326.it - Tel.0832228477 – Email: lecce@parsec326.it - P.E.C.: parsec326@legalmail.it - Sede legale e amministrativa: Via del Platano, n. 7 (Castromediano) – 73020 Cavallino (Le)*

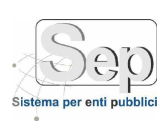

## **Conservazione di un Contratto**

<span id="page-26-0"></span>Una volta firmato un Contratto può essere mandato al Modulo Archivio (se abilitato). Per poter fare questo è sufficiente cliccare nella toolbar il pulsante:

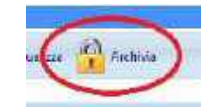

<span id="page-26-1"></span>Quando si cliccherà l'icona sopra indicata il Sistema chiederà se si è sicuri o meno di voler procedere.

## **Generazione Plico**

Per poter generare il plico e poter registrare telematicamente il Contratto presso l'Agenzia delle Entrate (tramite il portale Sister) occorre innanzitutto che il Contratto sia stato firmato digitalmente. Occorre andare poi nella scheda Plico, compilare gli opportuni campi (Convezione bancaria, Ufficio Agenzie delle Entrate, Negozio, ecc.) , controllare il contenuto del Documento tramite il campo contenuto e, se tutto è a posto, lanciare il comando di *Genera Plico*. Se non ci sono errori (il Sistema avviserà in questo caso) si può firmare il plico generato cliccando su *Firma Plico*. Tramite la icona che comparirà a destra degli uffici delle agenzie (vedi riquadro rosso della figura 24) si può scaricare il plico firmato digitalmente (.p7m) ed inviarlo successivamente tramite Sister all'Agenzia delle Entrate.

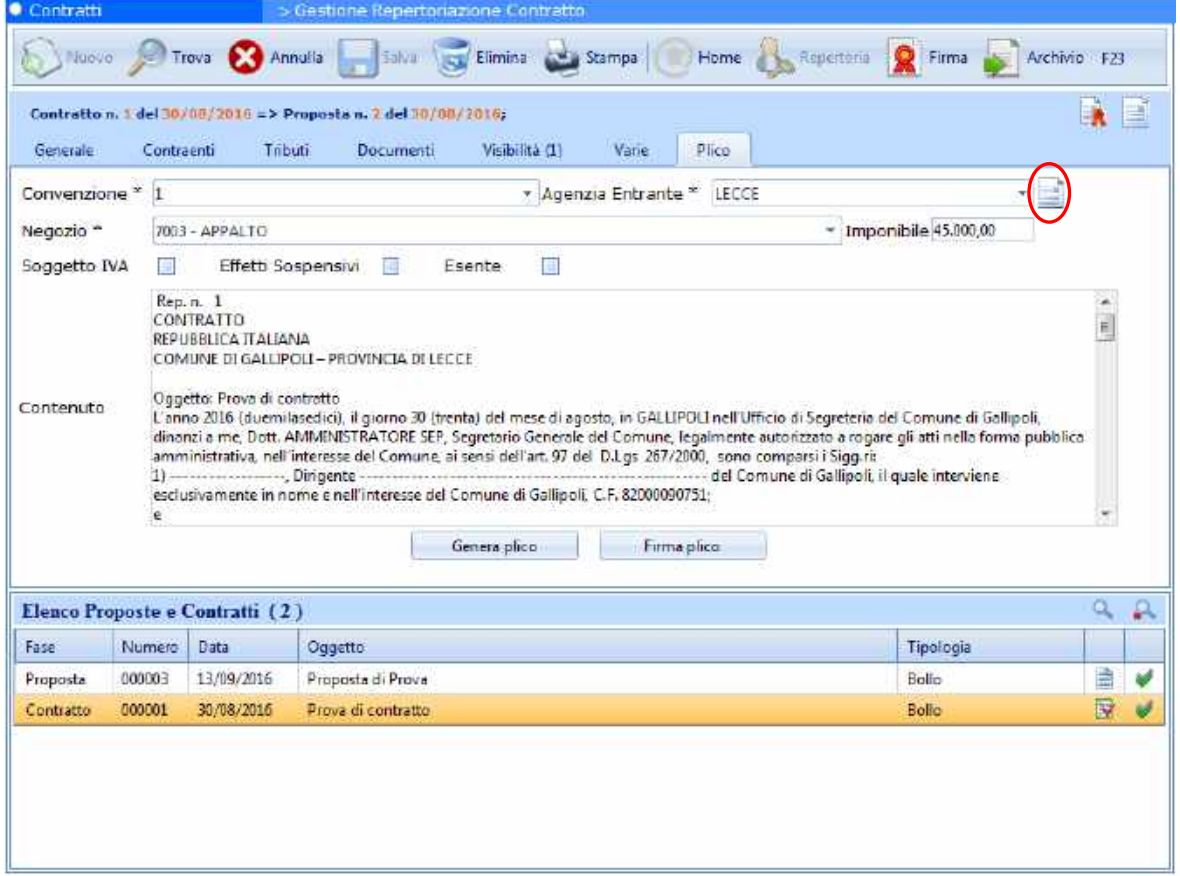

**Figura 24: Repertoriazione: Scheda Plico**

*PARSEC 3.26 srl - www.parsec326.it - Tel.0832228477 – Email: lecce@parsec326.it - P.E.C.: parsec326@legalmail.it - Sede legale e amministrativa: Via del Platano, n. 7 (Castromediano) – 73020 Cavallino (Le)*

*<sup>-</sup> Sede di Bari: Via Cesare Diomede Fresa n, 5 - 70126 Bari - Tel. 0803031370 – Email: bari@parsec326.it* 

*<sup>-</sup> Sede di Foggia: Piazza Matteotti n. 24 - 71032 Biccari (FG) - Tel. 0881591759 – Email: foggia@parsec326.it Capitale sociale € 100.000,00 (I.V.) C.F./p.IVA/numero di Iscrizione al Registro delle Imprese di Lecce: 03791010758*

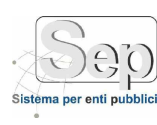

# **RICERCHE CONTRATTI**

<span id="page-27-0"></span>Si accede tramite la voce di Menu: Contratti-Ricerche Contratti-Ricerca Contratto.

La sezione Ricerche Contratti permette semplicemente di ricercare i Contratti già repertoriati e visualizzarli (pulsante nella parte superiore destra della maschera).

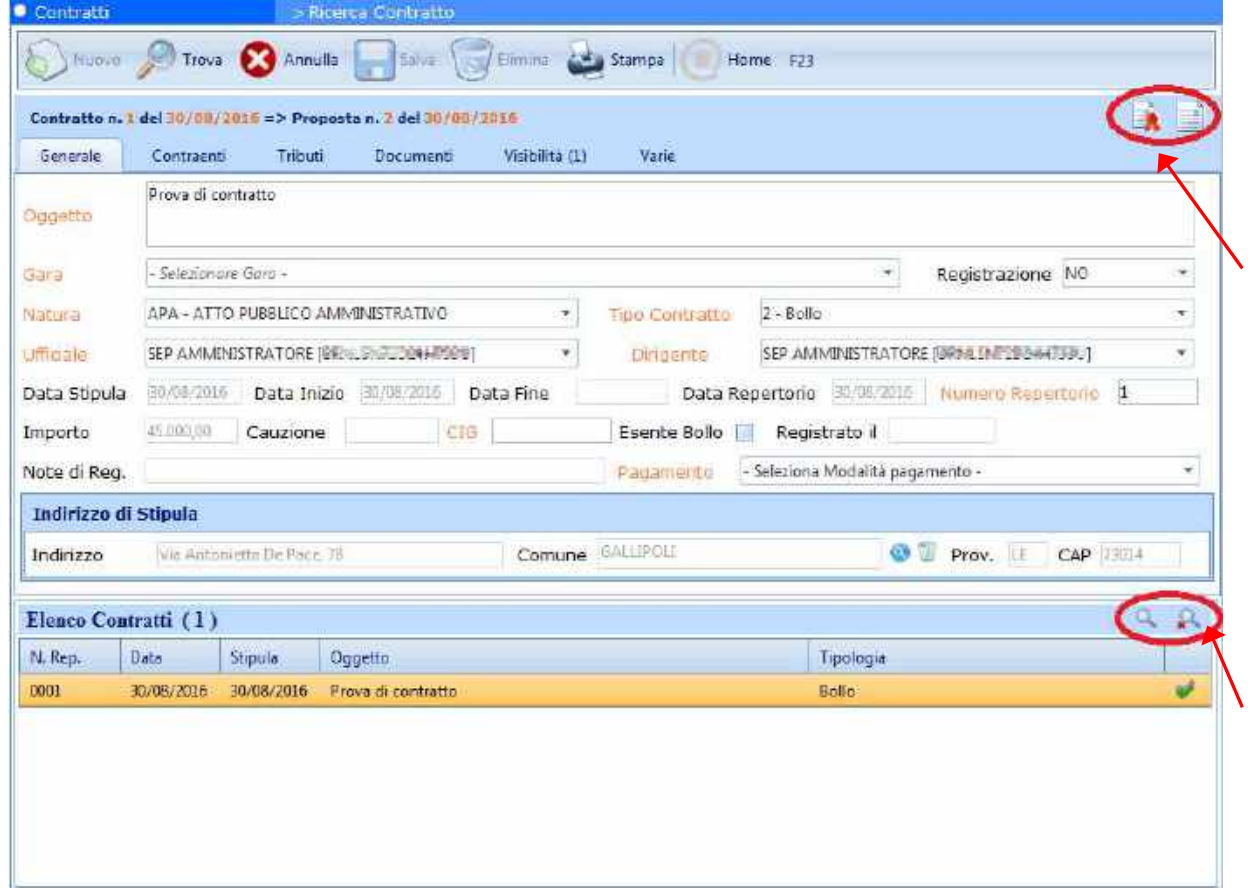

#### **Figura 25: Ricerche Contratti**

Così come tutte le altre maschere viste finora anche la Ricerca dei Contratti si suddivide logicamente in due sezioni: nella prima i dati del Contratto in sola visualizzazione e nella seconda la lista dei Contratti firmati (ordinati in modo decrescente secondo il numero di repertorio).

Anche qui, così come alla Gestione della Proposta, è possibile effettuare delle ricerche mirate impostando filtri avanzati (primo pulsante in basso a destra della figura 25, mentre se si vuole annullare l'effetto del filtro è sufficiente cliccare la seconda icona del riquadro rosso).

*- Sede di Bari: Via Cesare Diomede Fresa n, 5 - 70126 Bari - Tel. 0803031370 – Email: bari@parsec326.it - Sede di Foggia: Piazza Matteotti n. 24 - 71032 Biccari (FG) - Tel. 0881591759 – Email: foggia@parsec326.it Capitale sociale € 100.000,00 (I.V.) C.F./p.IVA/numero di Iscrizione al Registro delle Imprese di Lecce:* 

*03791010758*

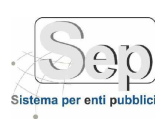

**Controll** 

# **UTILITY**

<span id="page-28-0"></span>In tale sezione troviamo delle funzioni di aiuto per la corretta gestione delle scadenze dei Contratti: la funzione di registrazione e la funzione Scadenzario dei Contratti.

## **Avvisi di Registrazione e Scadenza di un Contratto**

<span id="page-28-1"></span>A questa funzione si accede tramite il menu Contratti → Utility Contratti → Avvisi.

Cottone Registrations of Francisco

Quando nella funzione Proposta Contratto si indica che il Contratto dovrà essere sottoposto a Registrazione scatta il conteggio dei termini per la registrazione e/o per la trascrizione (attualmente sono 20 giorni per la registrazione): tale funzione contiene la lista degli avvisi di scadenza per questi due eventi. Gli avvisi inerenti la Scadenza di un Contratto compariranno se nella Proposta di Contratto è stata inserita la data di scadenza del contratto stesso (vedi campo "A" della figura 14).

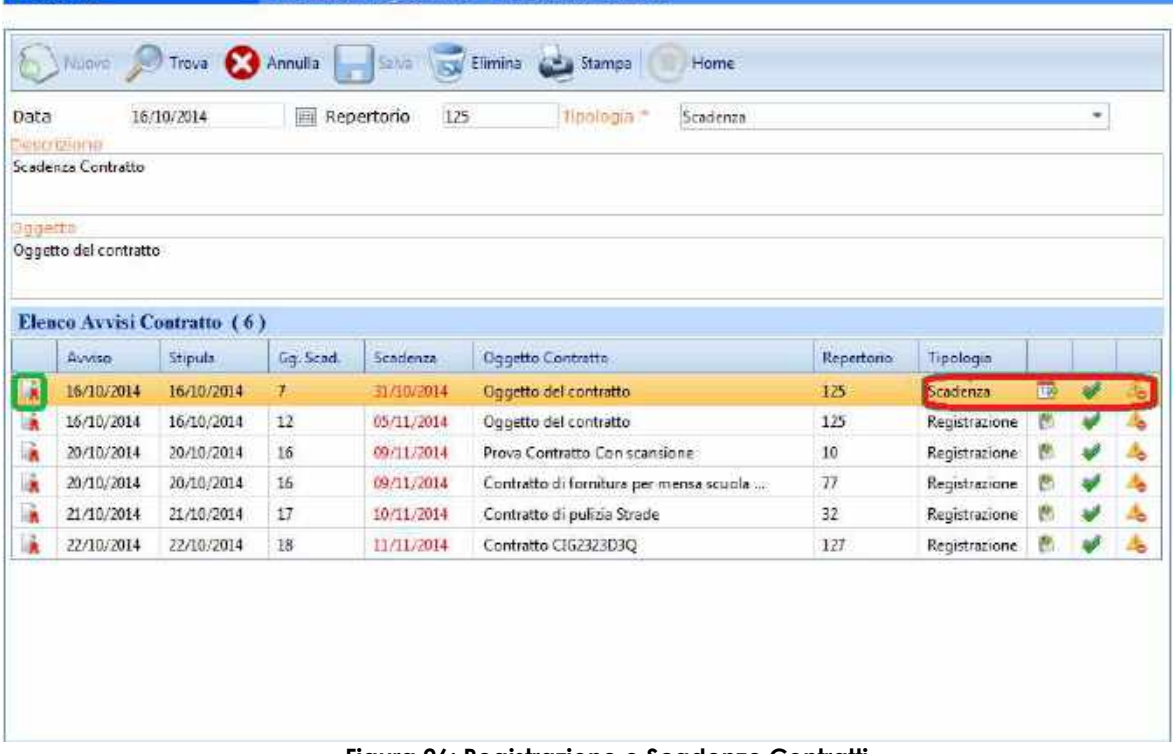

#### **Figura 26: Registrazione e Scadenze Contratti**

La lista riporta delle informazioni di massima inerenti il Contratto (oggetto, numero di repertorio) e riporta anche i giorni che mancano alla scadenza dell'evento. L'utente, tramite questa funzione, ha la possibilità di:

- 1. Visualizzare il documento firmato (riquadro rosso a sinistra nella tabella) per accertarsi del contenuto del contratto;
- 2. Registrare le informazioni di registrazione (numero, data e serie) oltre che la ricevuta rilasciata dall'Agenzia delle Entrate.
- 3. Spegnere comunque l'avviso indipendentemente se le informazioni di registrazione e/o scadenze sono state inserite.

*pag. 29*

*PARSEC 3.26 srl - www.parsec326.it - Tel.0832228477 – Email: lecce@parsec326.it - P.E.C.: parsec326@legalmail.it - Sede legale e amministrativa: Via del Platano, n. 7 (Castromediano) – 73020 Cavallino (Le)*

*<sup>-</sup> Sede di Bari: Via Cesare Diomede Fresa n, 5 - 70126 Bari - Tel. 0803031370 – Email: bari@parsec326.it* 

*<sup>-</sup> Sede di Foggia: Piazza Matteotti n. 24 - 71032 Biccari (FG) - Tel. 0881591759 – Email: foggia@parsec326.it Capitale sociale € 100.000,00 (I.V.) C.F./p.IVA/numero di Iscrizione al Registro delle Imprese di Lecce: 03791010758*

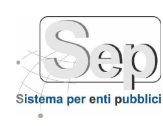

Per inserire nel Sistema le informazioni è sufficiente cliccare nella prima icona del riquadro rosso. Il Sistema proporrà la seguente schermata:

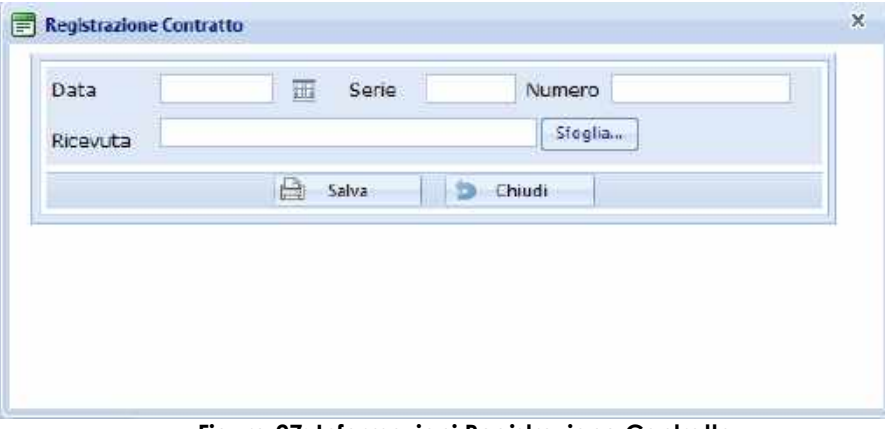

**Figura 27: Informazioni Registrazione Contratto**

Una volta premuto Salva l'avviso verrà spento, ossia sparirà dalla lista degli Avvisi.

Se invece l'utente vuole "spegnere" l'avviso è sufficiente cliccare sull'ultima icona del riquadro rosso.

*<sup>-</sup> Sede di Bari: Via Cesare Diomede Fresa n, 5 - 70126 Bari - Tel. 0803031370 – Email: bari@parsec326.it* 

*<sup>-</sup> Sede di Foggia: Piazza Matteotti n. 24 - 71032 Biccari (FG) - Tel. 0881591759 – Email: foggia@parsec326.it Capitale sociale € 100.000,00 (I.V.) C.F./p.IVA/numero di Iscrizione al Registro delle Imprese di Lecce:* 

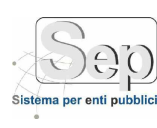

## **Scadenzario**

<span id="page-30-0"></span>A questa funzione si accede tramite il menu Contratti  $\rightarrow$  Utility Contratti  $\rightarrow$ Scadenzario.

Essa è un altro modo di vedere gli avvisi della figura 25.

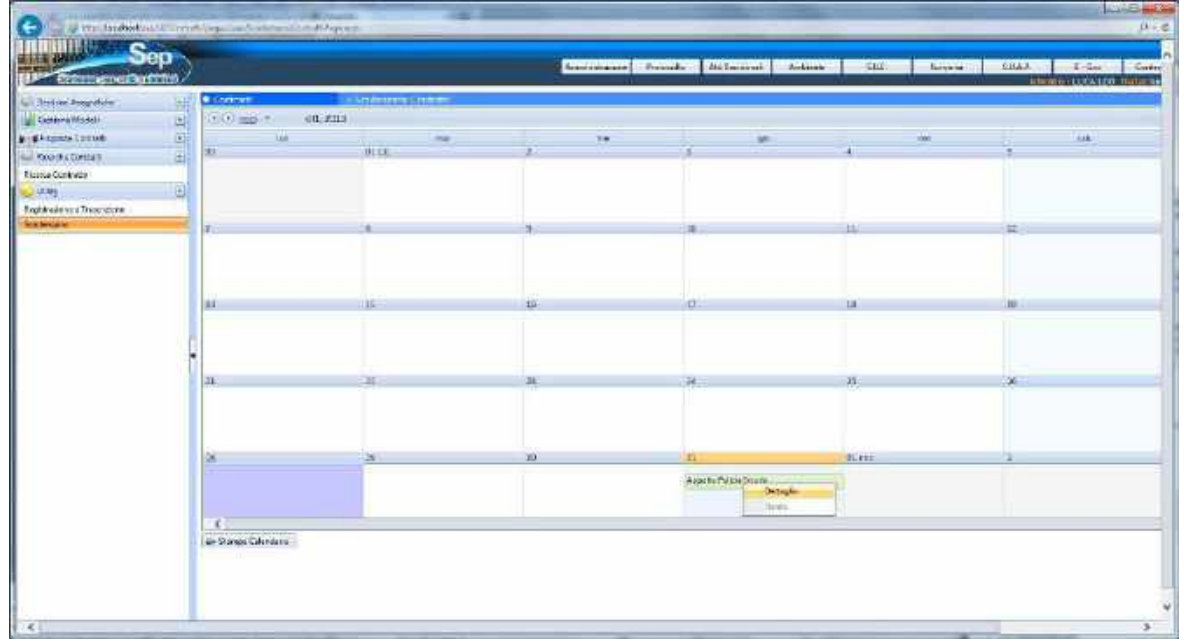

#### **Figura 28: Scadenzario**

Cliccando il pulsante destro sull'avviso comparirà la maschera di dettaglio delle informazioni del Contratto:

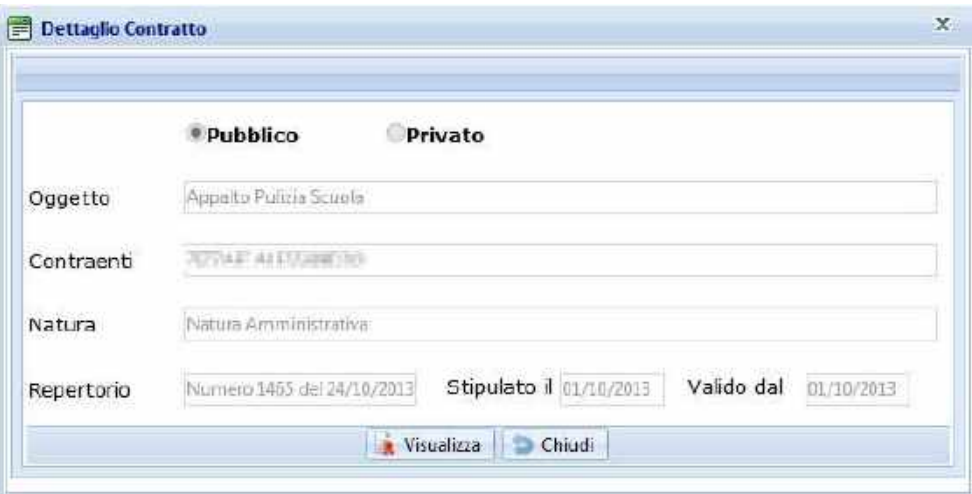

#### **Figura 29: Dettaglio Scadenzario**

In tale maschera si può visualizzare il documento firmato tramite il pulsante Visualizza.

*pag. 31*

*PARSEC 3.26 srl - www.parsec326.it - Tel.0832228477 – Email: lecce@parsec326.it - P.E.C.: parsec326@legalmail.it*

*<sup>-</sup> Sede legale e amministrativa: Via del Platano, n. 7 (Castromediano) – 73020 Cavallino (Le)*

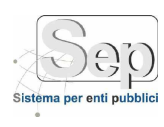

# **CONTRATTI "***VECCHI***"**

## **Inserimento Contratto "***Vecchio***"**

<span id="page-31-1"></span><span id="page-31-0"></span>Il Modulo Contratti permette anche il censimento dei cosiddetti contratti "*vecchi*": ossia quei contratti già in essere e che si vogliono inserire nel SEP per poterli mandare in conservazione.

A tale funzione si accede dal menu: Contratti  $\rightarrow$  Utility Contratti  $\rightarrow$  Censimento Contratti Vecchi.

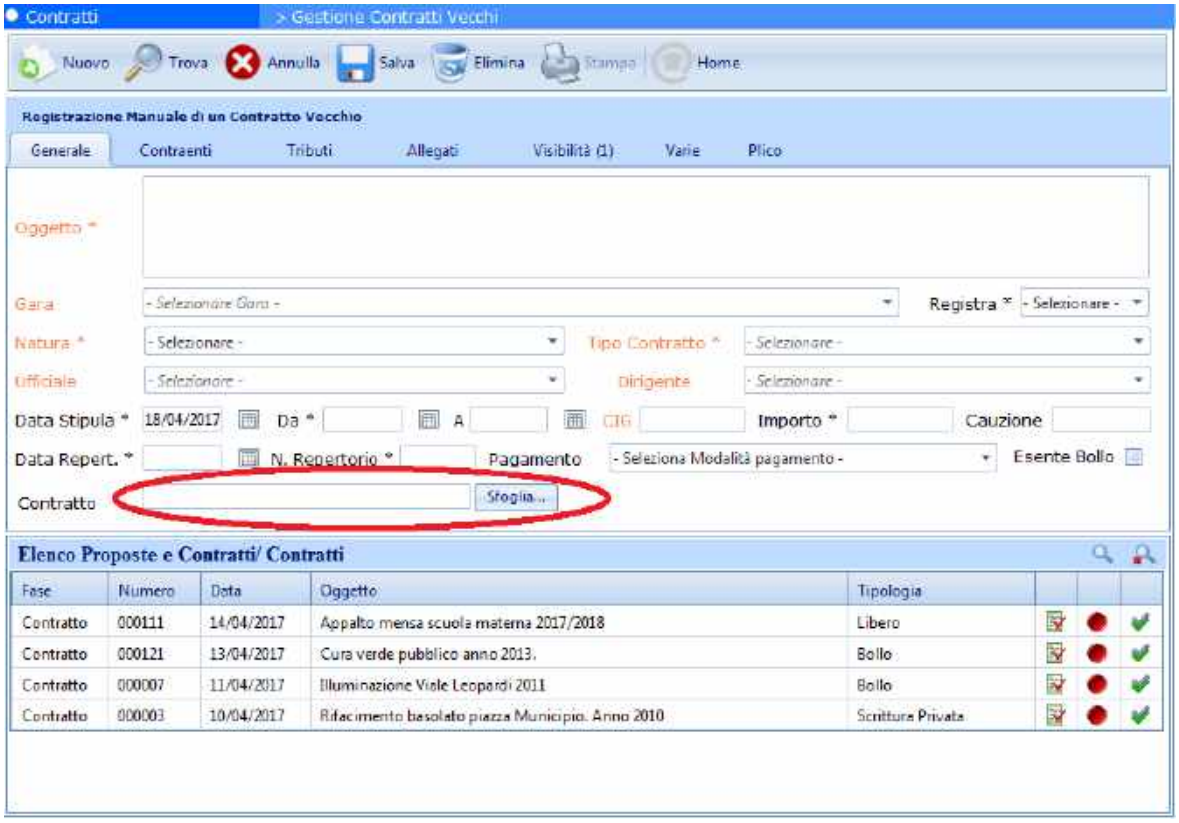

**Figura 30: Inserimento Contratto "Vecchio"**

Grazie alle informazioni incluse nel riquadro rosso di Figura 30 è possibile inserire direttamente il file del Contratto (o un pdf o un p7m).

Un'altra caratteristica è che nella scheda "Varie" è possibile inserire, se si dispongono, i dati relativi alla registrazione del Contratto presso la Agenzia delle Entrate.

*- Sede di Bari: Via Cesare Diomede Fresa n, 5 - 70126 Bari - Tel. 0803031370 – Email: bari@parsec326.it - Sede di Foggia: Piazza Matteotti n. 24 - 71032 Biccari (FG) - Tel. 0881591759 – Email: foggia@parsec326.it Capitale sociale € 100.000,00 (I.V.) C.F./p.IVA/numero di Iscrizione al Registro delle Imprese di Lecce:* 

*03791010758*

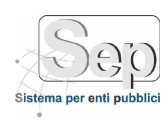

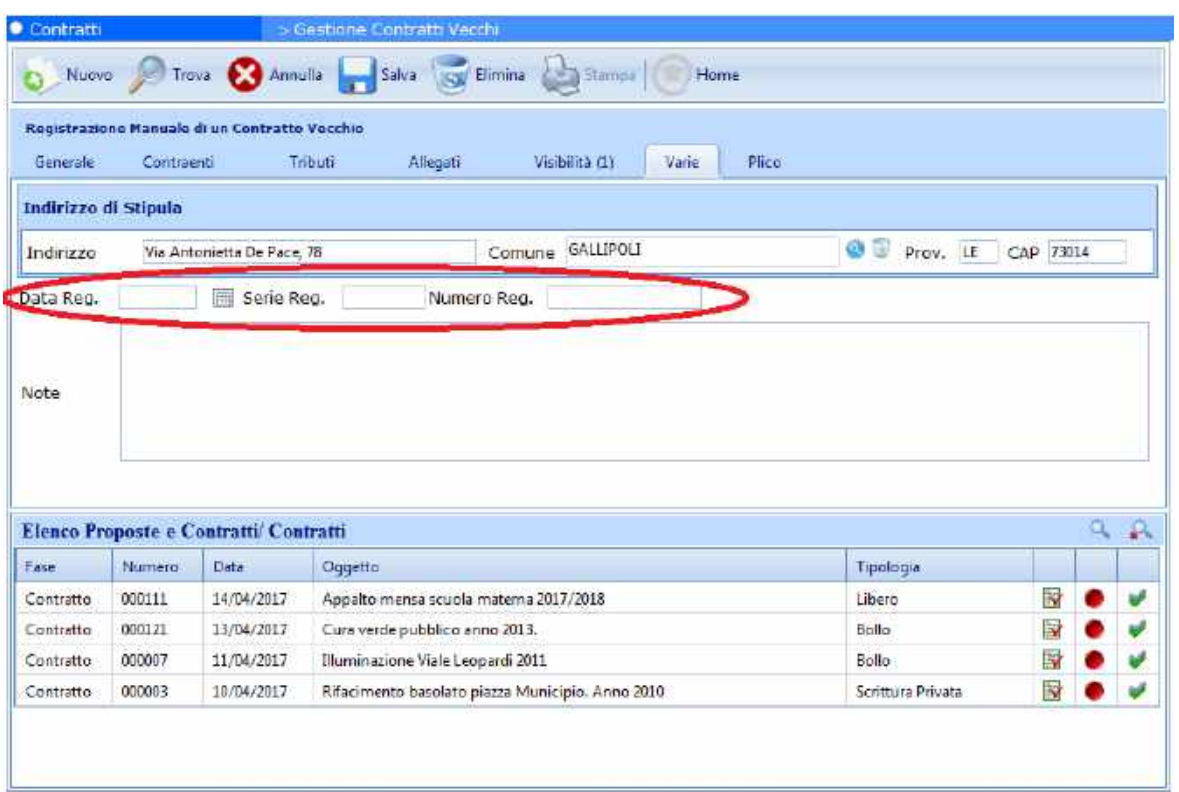

La ricevuta la si può inserire tranquillamente come allegato del contratto.

*pag. 33 PARSEC 3.26 srl - www.parsec326.it - Tel.0832228477 – Email: lecce@parsec326.it - P.E.C.: parsec326@legalmail.it - Sede legale e amministrativa: Via del Platano, n. 7 (Castromediano) – 73020 Cavallino (Le)*

*<sup>-</sup> Sede di Bari: Via Cesare Diomede Fresa n, 5 - 70126 Bari - Tel. 0803031370 – Email: bari@parsec326.it* 

*<sup>-</sup> Sede di Foggia: Piazza Matteotti n. 24 - 71032 Biccari (FG) - Tel. 0881591759 – Email: foggia@parsec326.it Capitale sociale € 100.000,00 (I.V.) C.F./p.IVA/numero di Iscrizione al Registro delle Imprese di Lecce:*